# **VOLTCRAFT®**

# **User Manual**

**Voltsoft** 

## 1.Introduction

Dear Customer,

In purchasing this Voltcraft® product, you have made a very good decision for which we would like to thank you.

Voltcraft® - in the field of measuring, charging and network technology, this name represents high quality products which perform superbly and which are created by experts seeking continuous innovation. From the ambitious hobby electronics enthusiast to the professional user, products from the Voltcraft® brand family provide the optimum solution even for the most demanding tasks. Voltcraft® products also offer an almost unbeatable price-performance ratio. This is why we are absolutely certain: With our Voltcraft® product line, we have created the foundation for a long, prosperous and successful customer partnership.

We wish you a great deal of enjoyment from your new Voltcraft® product!

### **Table of Contents**

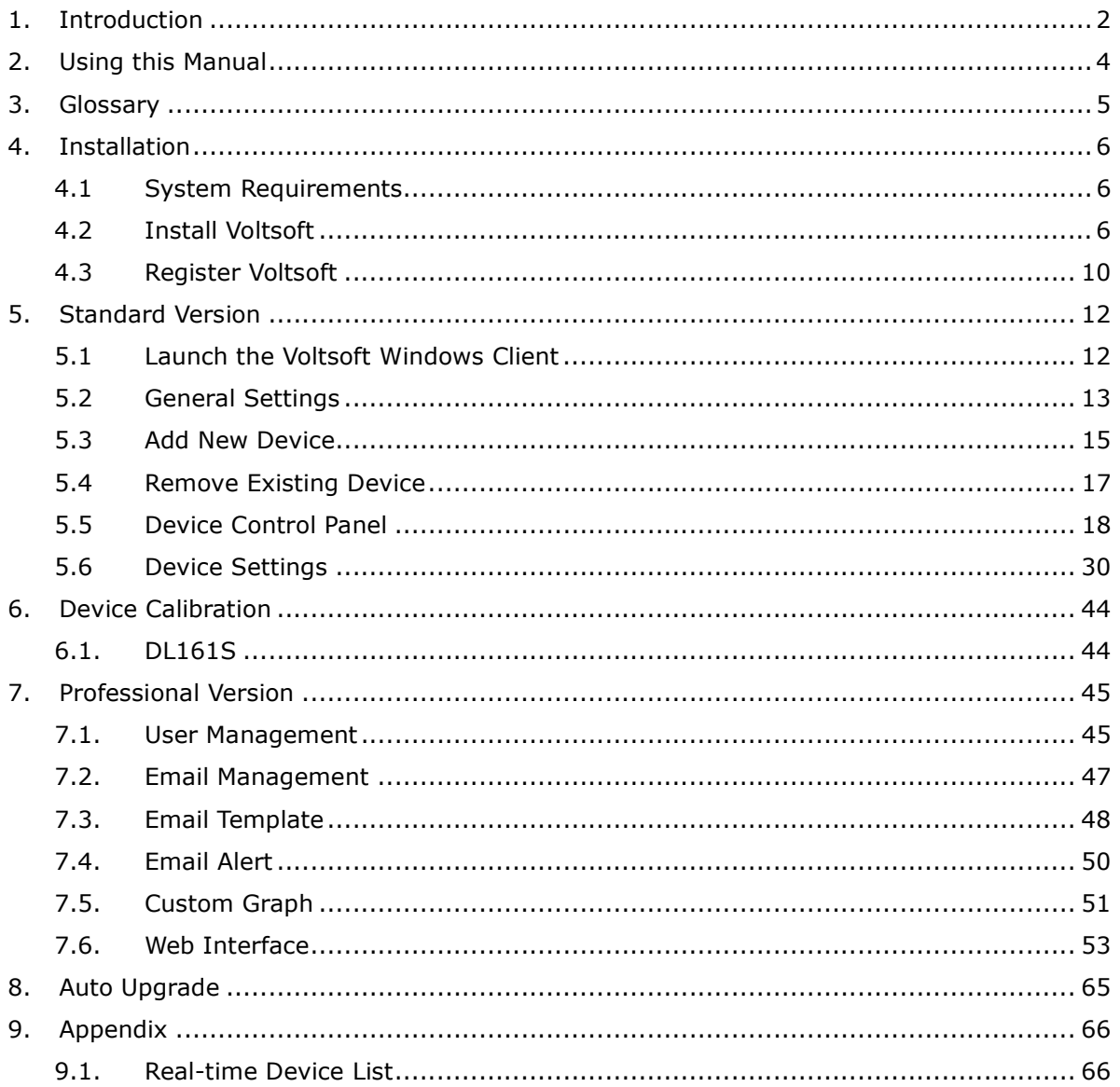

## 2.Using this Manual

The Voltsoft System (Voltsoft) is integrated control software for controlling different Voltcraft<sub>®</sub> electronic products. By using Voltsoft, you can manage your Voltcraft® product using only a single piece of software.

This manual will explain the usage and workflow of different components of Voltsoft, and also discuss how Voltsoft can control different hardware models.

There are many terms and abbreviations in this manual that may be unfamiliar to you if you are new to web hosting. You can find information on these terms and abbreviations in the glossary of this manual or by searching for them using a search engine such as Google.

# 3.Glossary

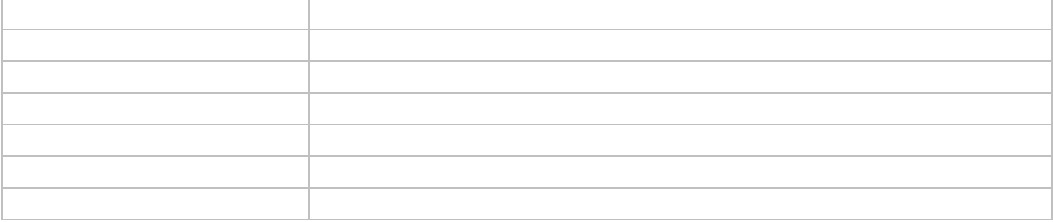

## 4.Installation

## 4.1 System Requirements

To install Voltsoft, your computer should contain:

- Pentium 233-megahertz (MHz) processor or faster
- At least 1GB of RAM
- At least 2GB of available space on the hard disk
- USB 2.0 / 3.0 Port(s)

Voltsoft only supports the following operating systems:

- Microsoft Windows XP Service Pack 2 or above
- Microsoft Windows Vista Service Pack 2 or above
- Microsoft Windows 7

If your Windows does not contain the corresponding service pack version, please perform a Windows update first.

.NET framework library version:

- .NET framework 2.0 SP2

If your Windows does not contain the corresponding .NET framework, Voltsoft setup will help you to download it from the Internet. However, it is recommend to upgrade first before installation.

Some device may not work if connect via USB Hubs, included:

- DL101T / DL121TH / DL161S / DL180THP

## 4.2 Install Voltsoft

- 1. Insert the installation CD-ROM into your computer.
- 2. The menu will be opened automatically (if installation doesn't start immediately, double-click autorun.exe in your CD-ROM directory).

Step 1: Select the installation language

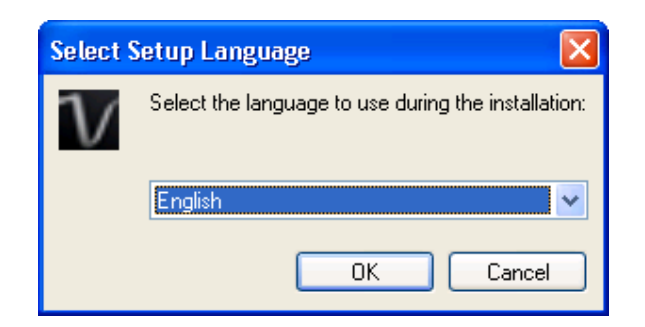

Step 2: Just click Next for all following steps

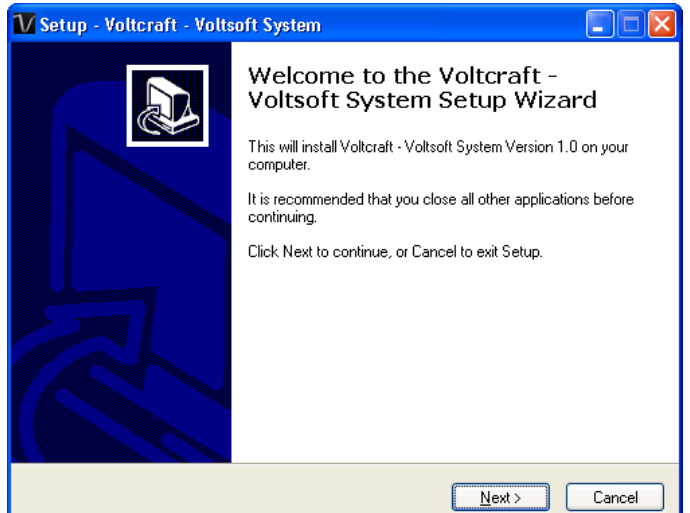

Step 3: Select Destination Location

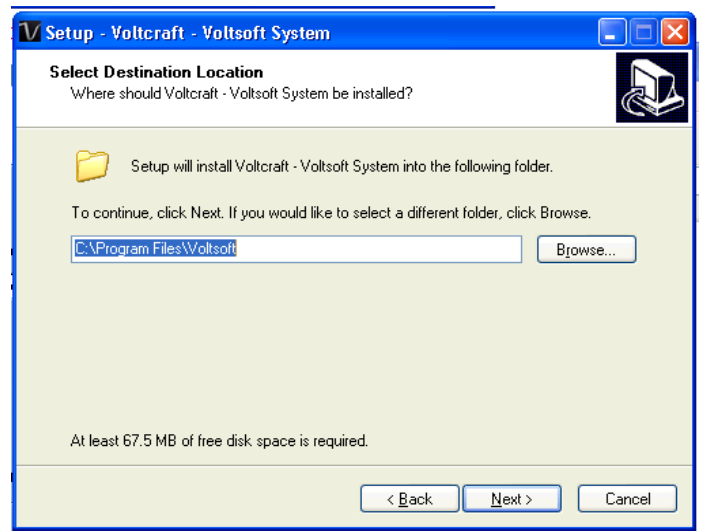

Step 4: Tick the box to create desktop icon for Voltsoft

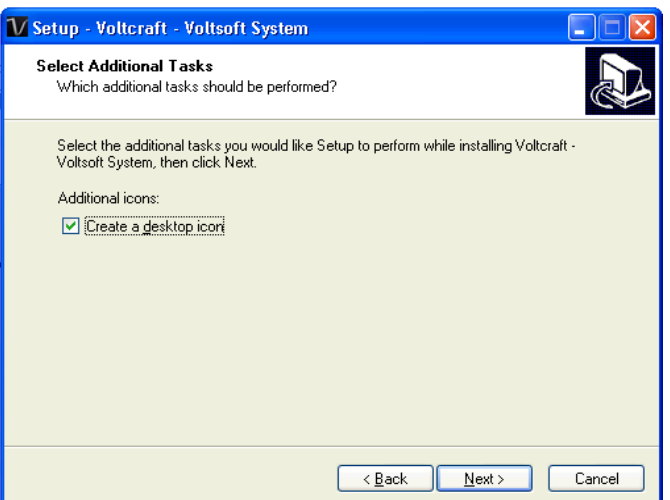

Step 5: Installation begins

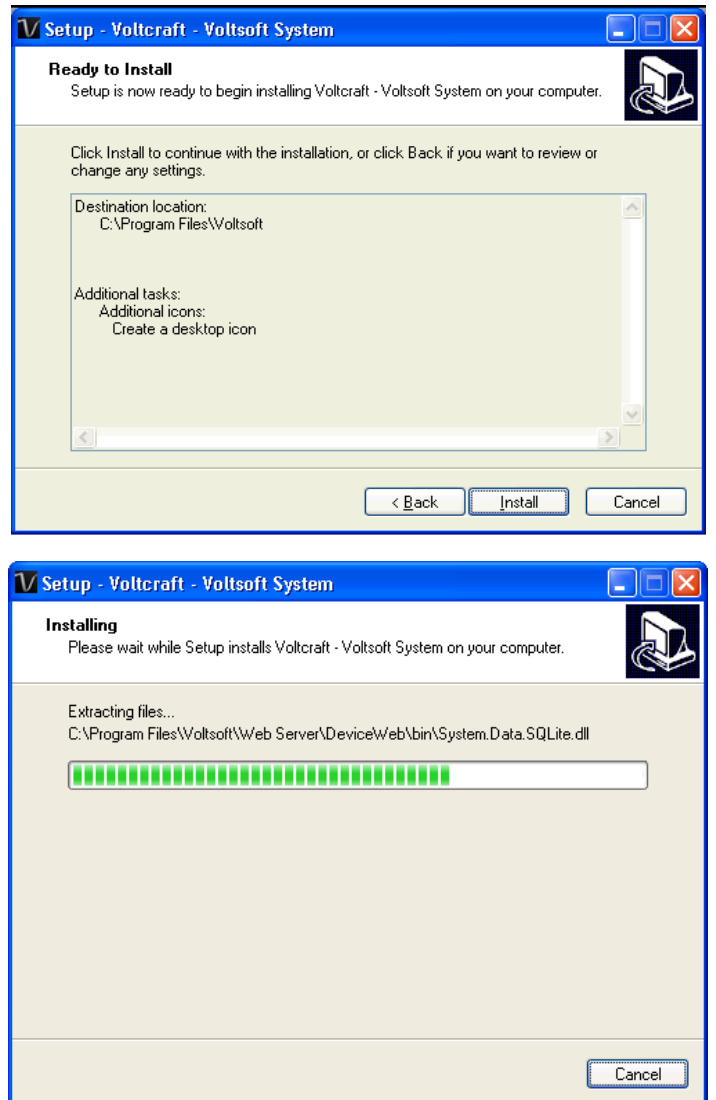

#### Step 6: Click Finish to complete the installation

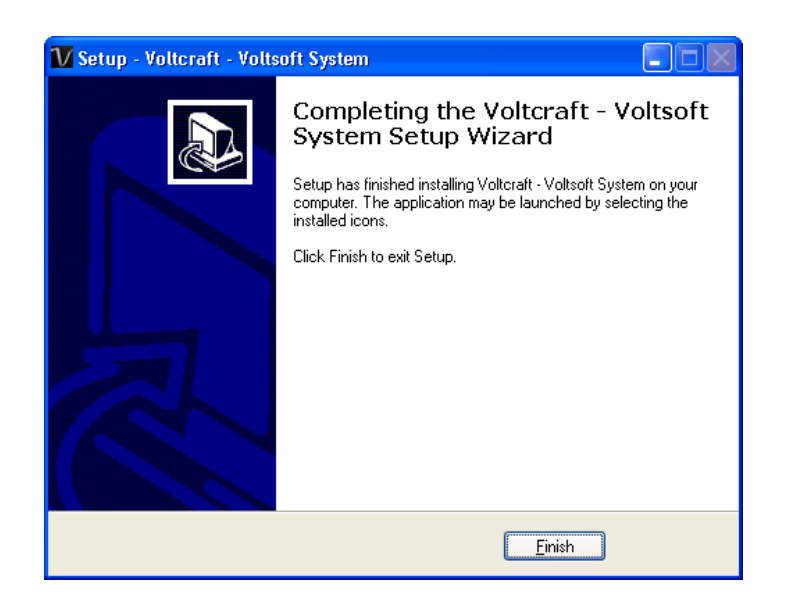

## 4.3 Register Voltsoft

Voltsoft has two different versions: Standard and Professional. The professional version contains more features than the standard edition.

#### Standard v.s. Professional

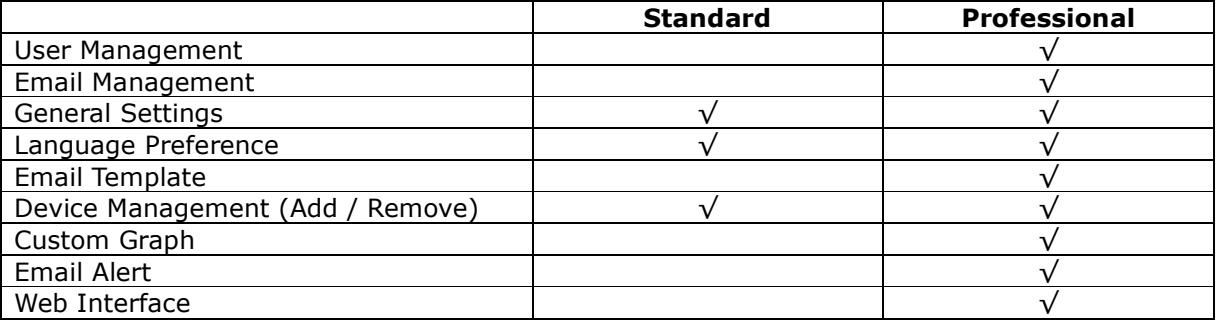

Voltsoft will be installed by default as the standard version. In order to enable the professional features, the user has to buy a software package (VoltSoft Data Logger, BN: 101333) and input a valid license key (which is attached on CD) to register.

To register:

1. Launch the Voltsoft Windows client

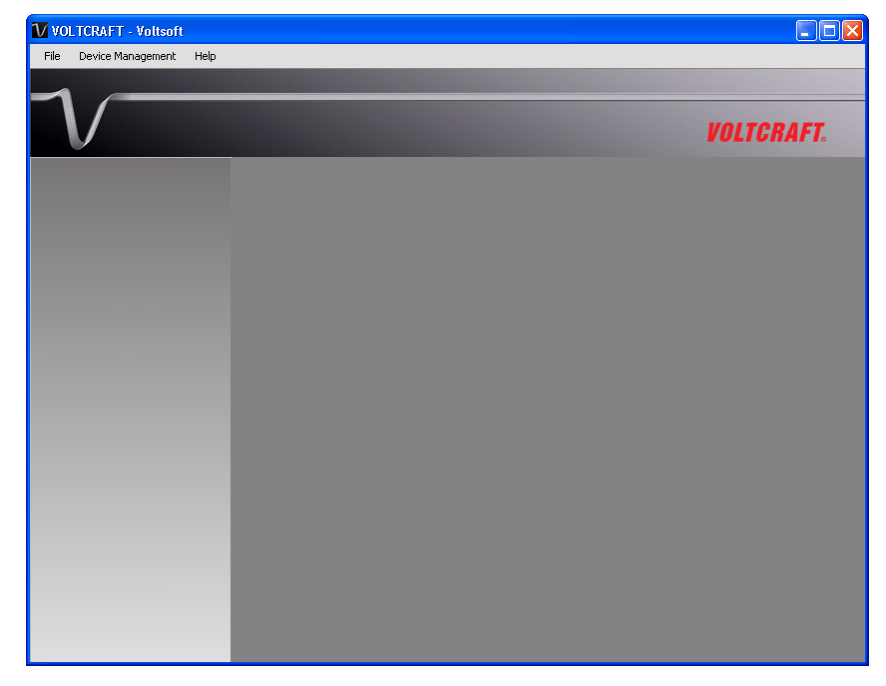

2. Click Help->Online Activation

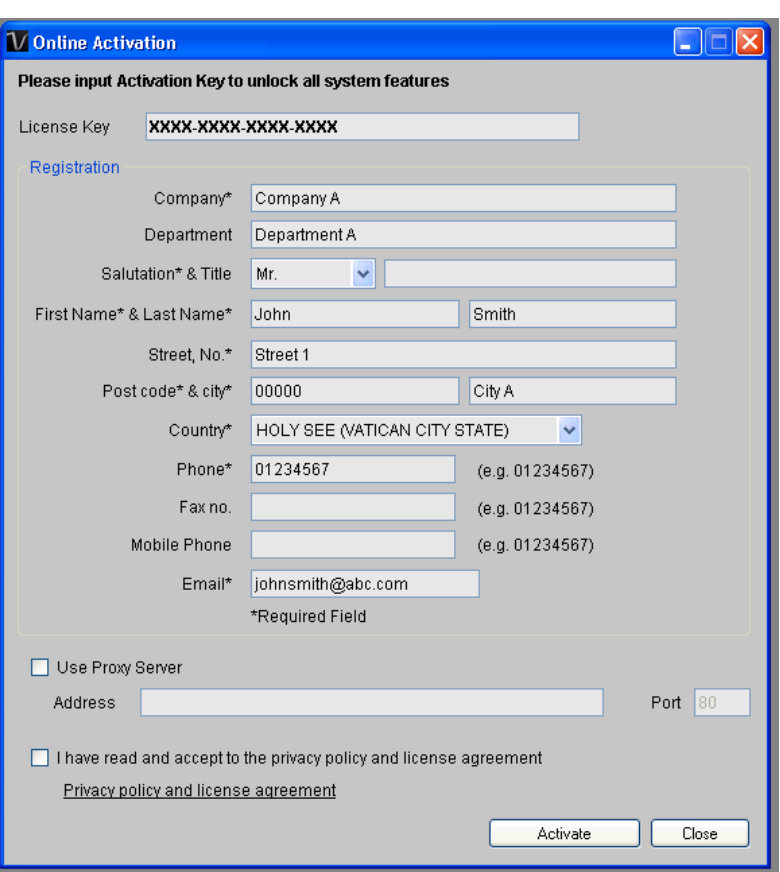

- 3. Fill in a valid license key and the registration information.
- 4. Fill in the proxy server settings if your computer accesses the Internet through a proxy server.
- 5. Please read and accept our privacy policy and license agreement.
- 6. Click the "Activate" button to perform online activation.
- 7. If activation is successful the following message will be displayed:

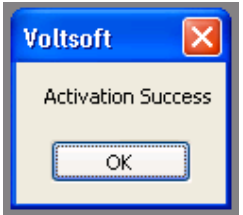

## 5.Standard Version

## 5.1 Launch the Voltsoft Windows Client

To start the application, please go to Start Menu->All Programs->Voltcraft->Voltsoft Client

Main screen of the Voltsoft client is as follows:

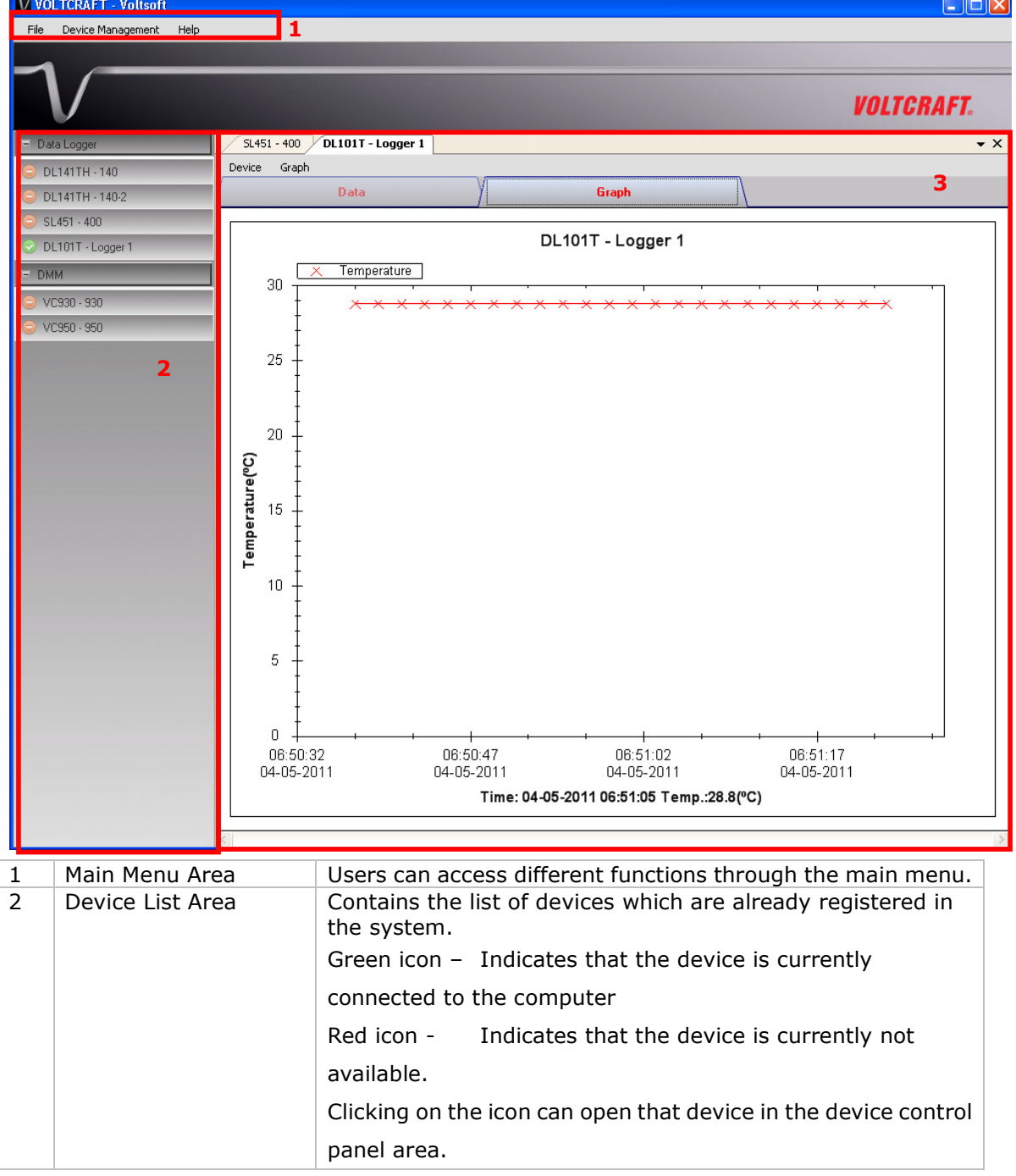

3 Device Control Panel | The opened device will be displayed in this area.

## 5.2 General Settings

To launch this module, please click File->Settings.

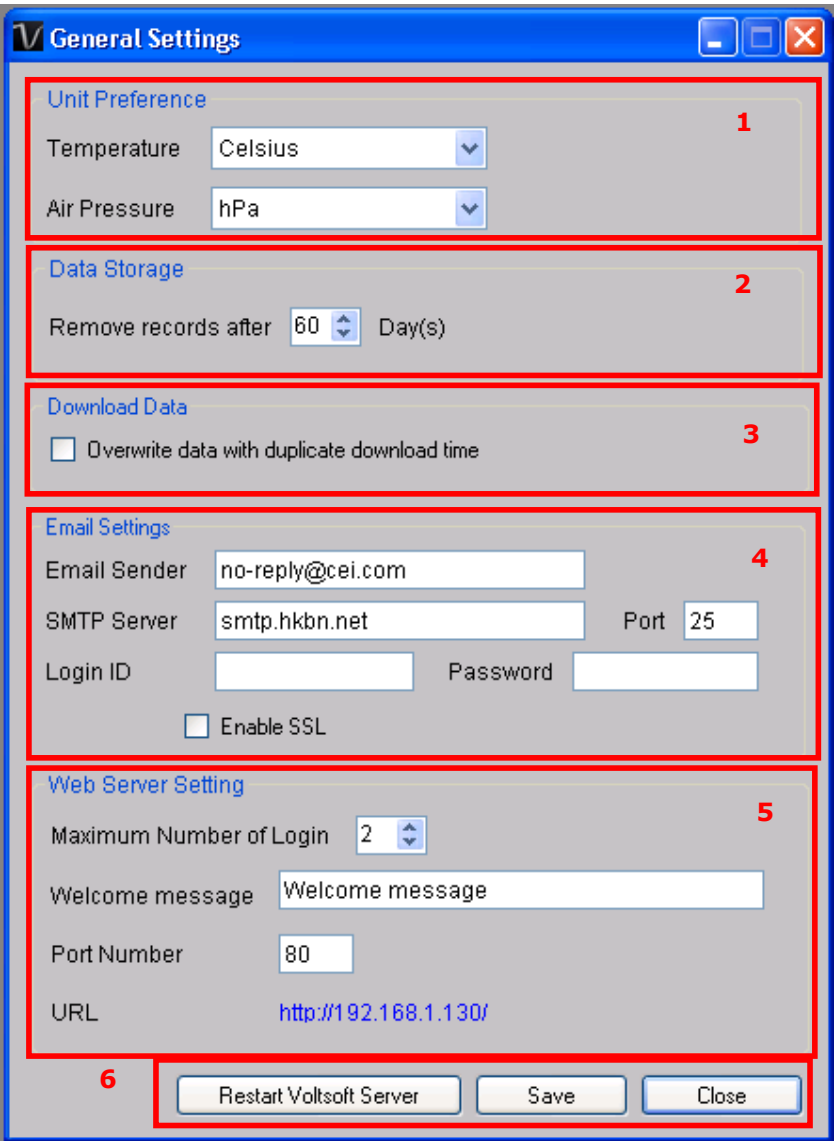

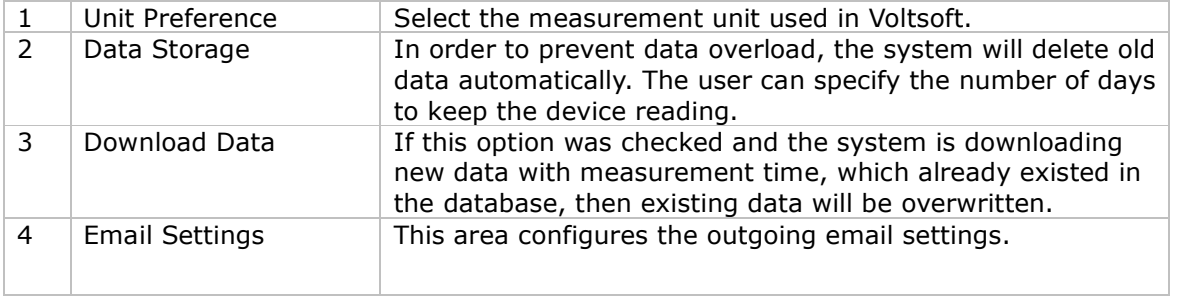

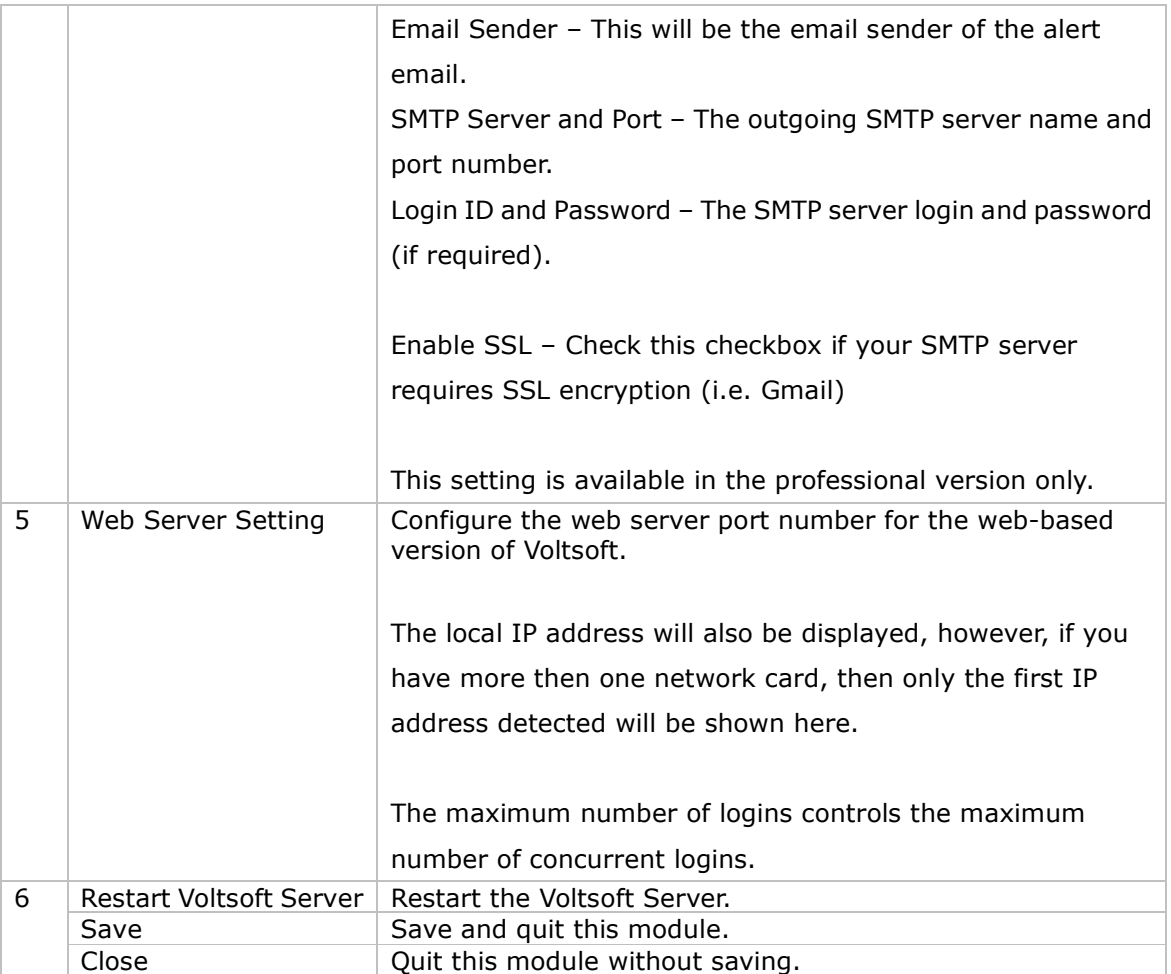

## 5.3 Add New Device

This module should automatically pop up when the user plugs a new device into the computer.

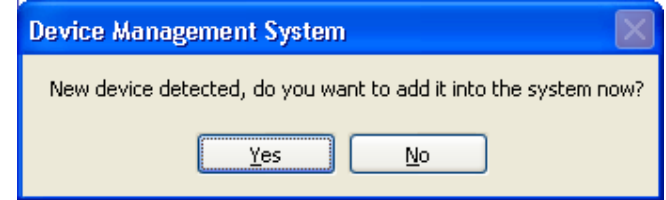

However, to launch this module manually, click Device Management->Add New Device.

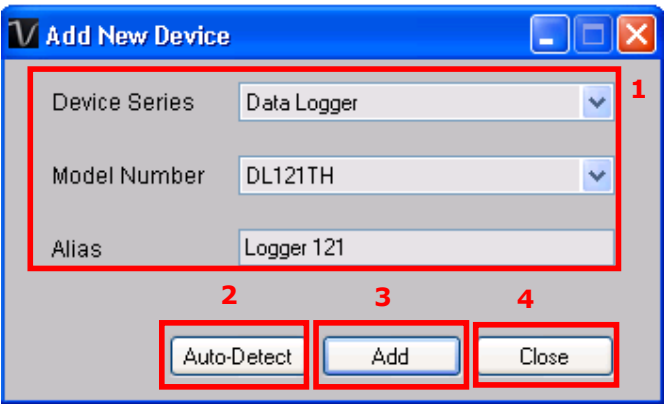

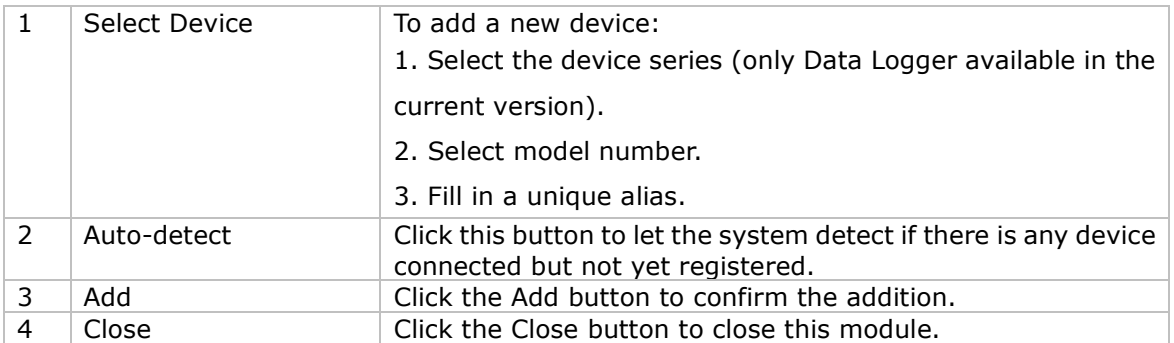

## 5.3.1 Adding EL4000

EL4000 won't connect to the computer physically, we will only download the data from the memory card; therefore, you have to add it manually.

To add an EL4000 into system, click Device Management->Add New Device.

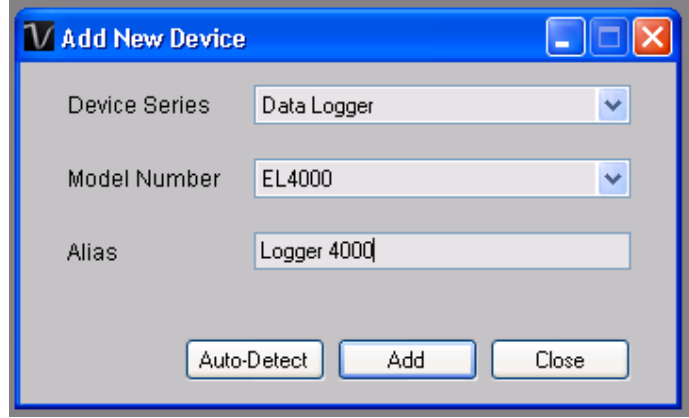

Select "Data Logger" in Device Series and "EL4000" in Model Number, input an alias and click "Add" to continue.

If successful, a new device will be added in the device list:

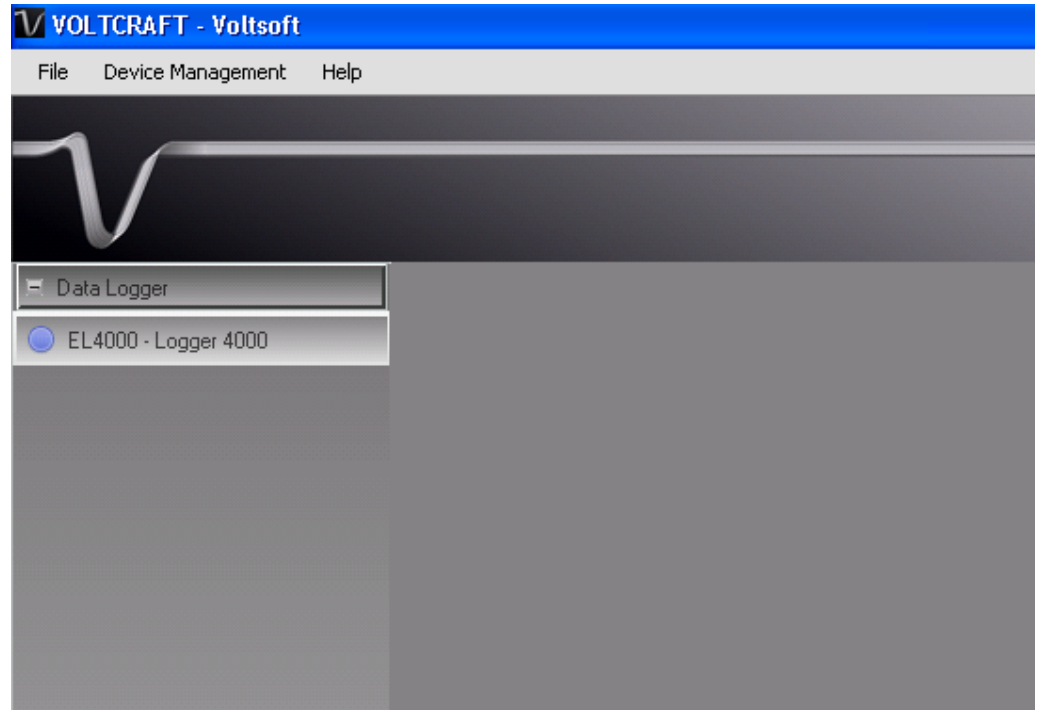

As the EL4000 will not connect to the computer physically, it is therefore neither online / offline, so its icon colour will always be blue.

## 5.4 Remove Existing Device

This module allows the user to remove devices which are no longer in use. To launch this module, click Device Management->Remove Existing Device.

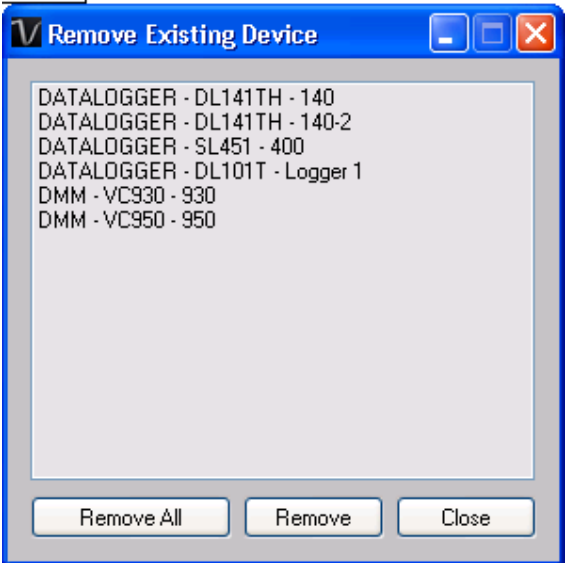

To remove a device, click the device in the list and click on the Remove button. Click the Remove All button to remove all devices at the same time.

## 5.5 Device Control Panel

The opened device will be displayed in the device control panel area in tab format. Each tab will contain information for one single device.

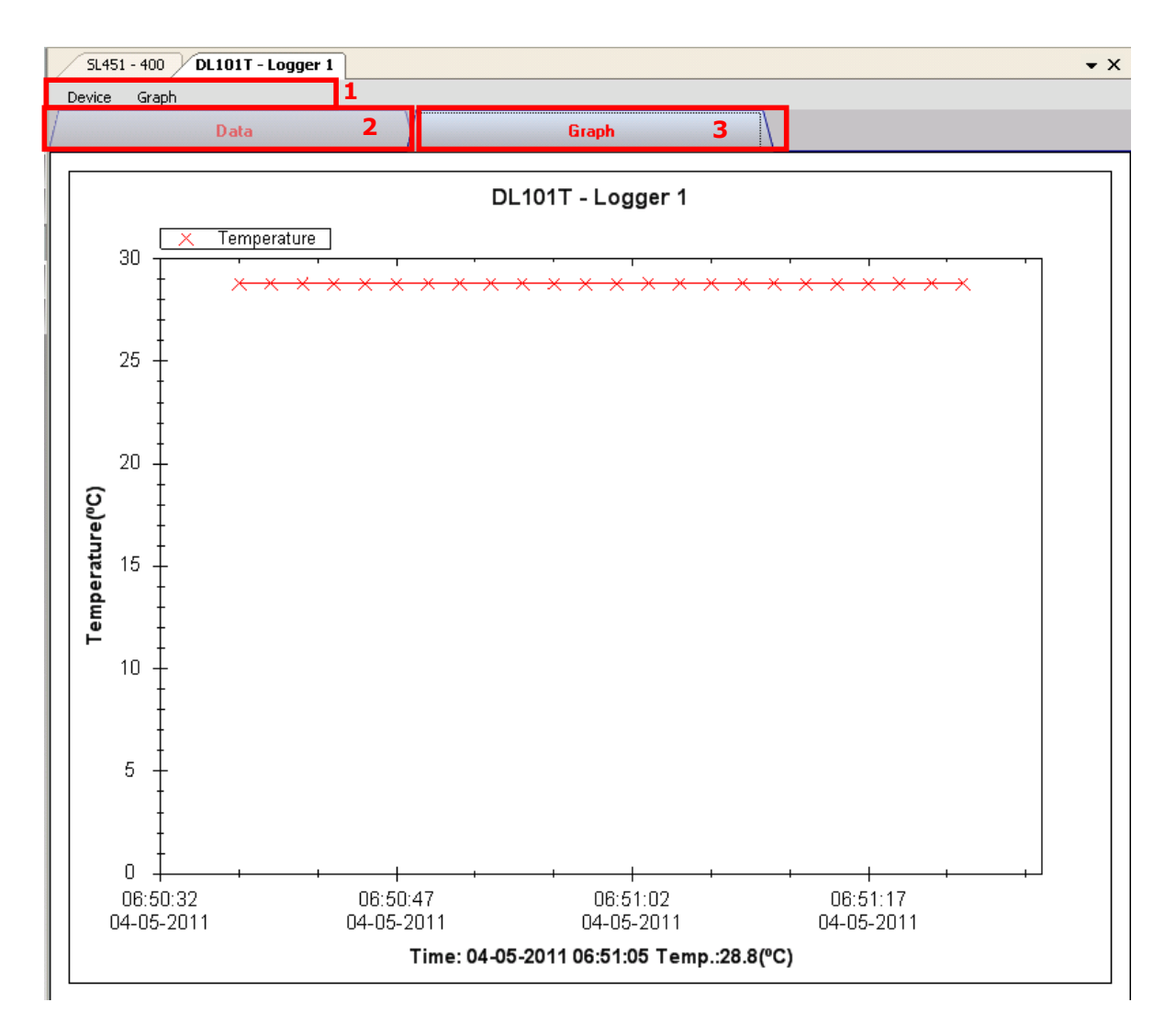

#### Each device tab contains:

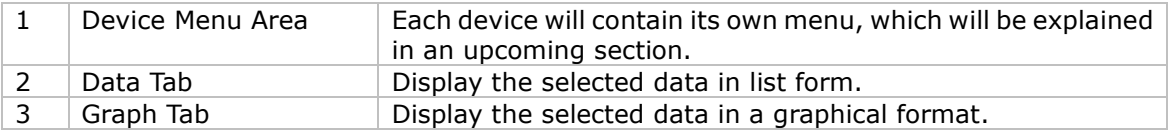

#### 5.5.1. Device Menu Area

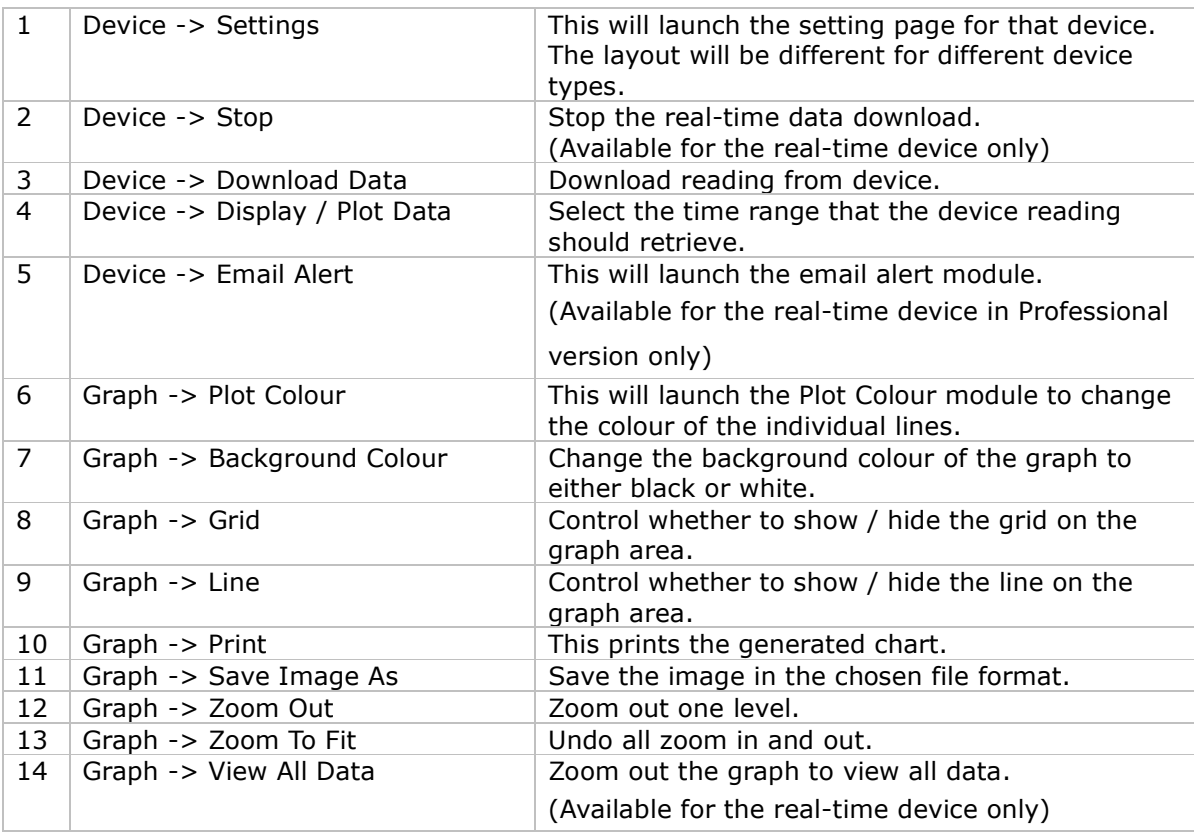

Each device tab will contain its own menu, which includes:

#### 1. Device Settings

Different device models will have different parameters for their setup; therefore, their setting pages will be different. The setting pages for different devices will be discussed in the section below.

#### 2. Stop

When the device is running in real time mode, the user can stop the download by using this function.

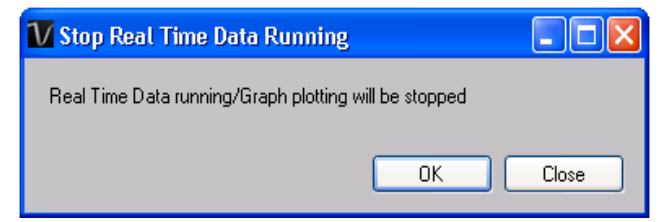

#### 3. Download Data

This module allows the user to download the data from the device.

#### General Interface for download data

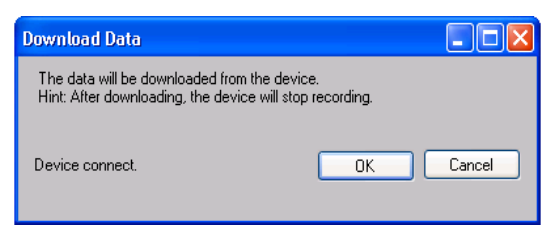

Click "OK" button to start download.

#### Interface for VC930 / VC950 device download data

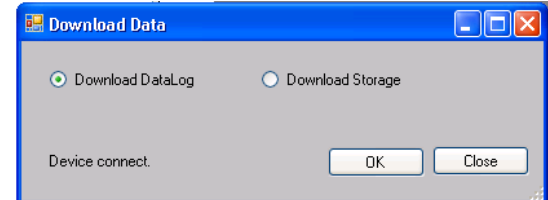

As VC930 and VC950 have two types of data download, DataLog and Storage, select the one to download and click "OK" to continue. A remind message will display in order to remind user the quit the Store / Data Log mode before download data.

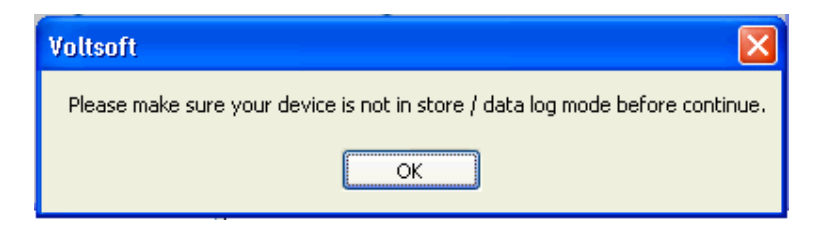

#### Interface for EL4000 download data

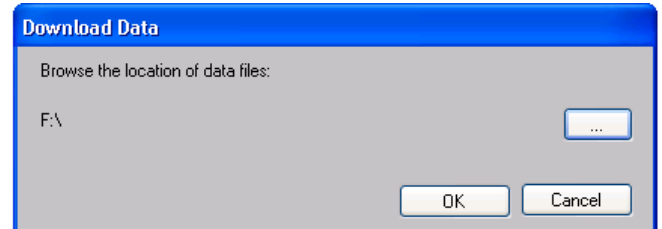

To download data, click "…", select the location of data files, then click the "Download" button to download.

#### 4. Display / Plot Data (Data Logger Series)

This module allows the user to select a range for the device readings from the device and display them in the data tab and graph tab.

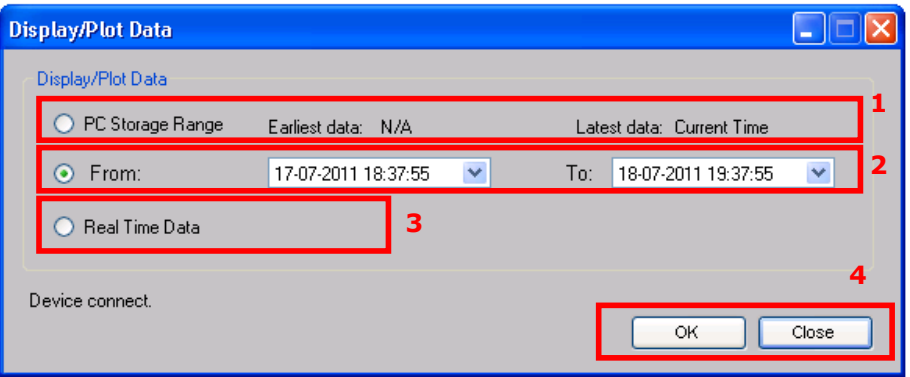

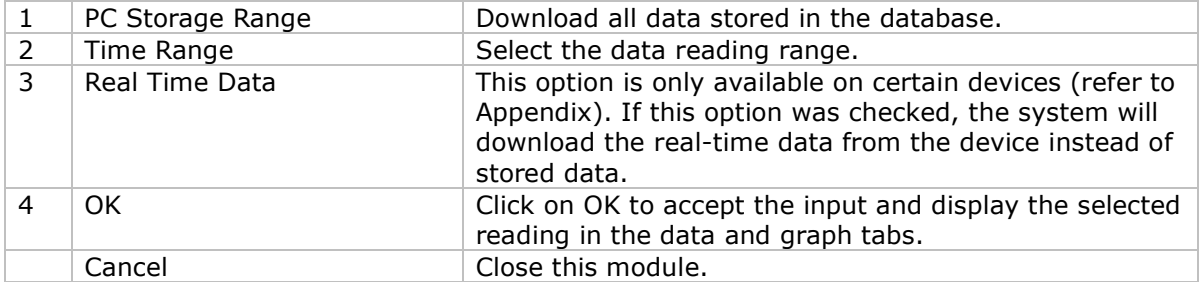

The loading time will increase when more data is retrieved; therefore, the system will be limited to return the first 100,000 records which meet your selection criteria. (For the Web version, only the first 10,000 will be returned.)

#### 5. Display / Plot Data (DMM Series – VC930 / VC950)

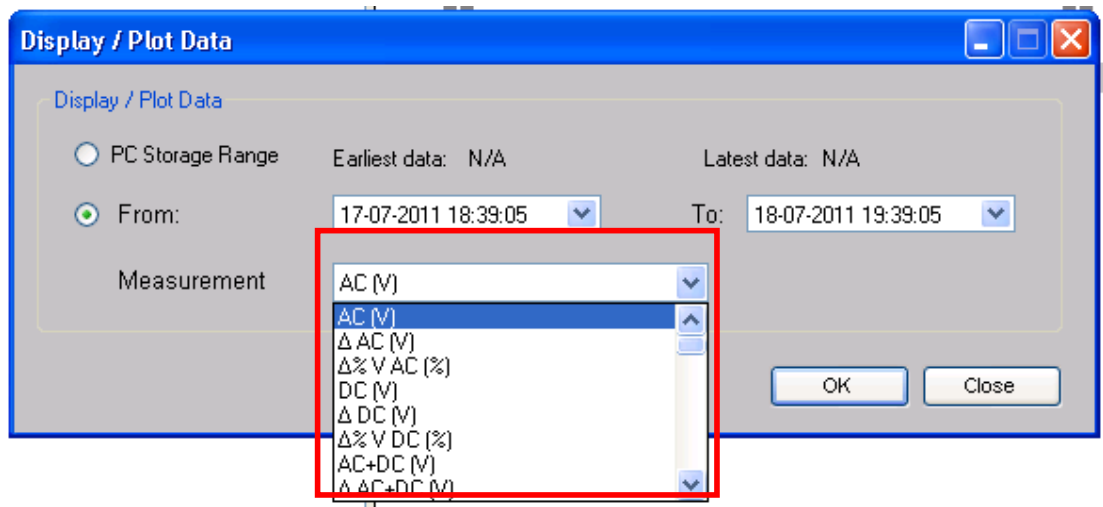

The interface is similar to the Data Logger Series except that no real-time option is available here and the user is required to select which column of data to display.

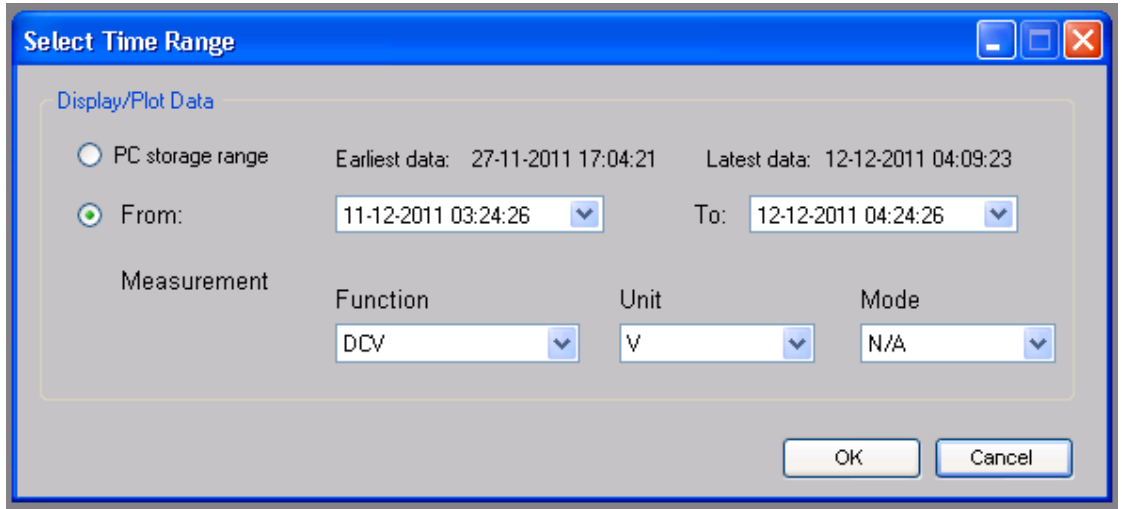

#### 6. Display / Plot Data (DMM Series – VC880 / VC650BT)

The interface is similar to the Data Logger Series except that no real-time option is available here and the user is required to select which column of data to display.

#### 7. Plot Colour

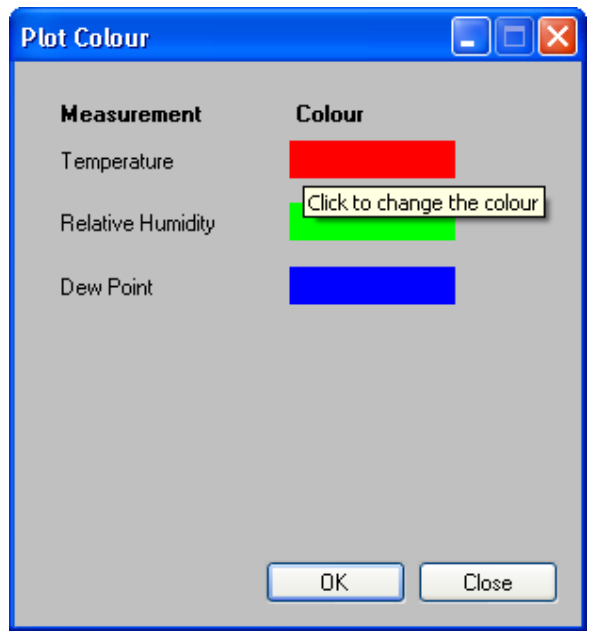

This module allows the user to change the colour of the line on the graph. Clicking on the colour label launches the colour palette. Click on the colour, then OK to select it.

## 5.5.2. Data Tab (Data Logger Series)

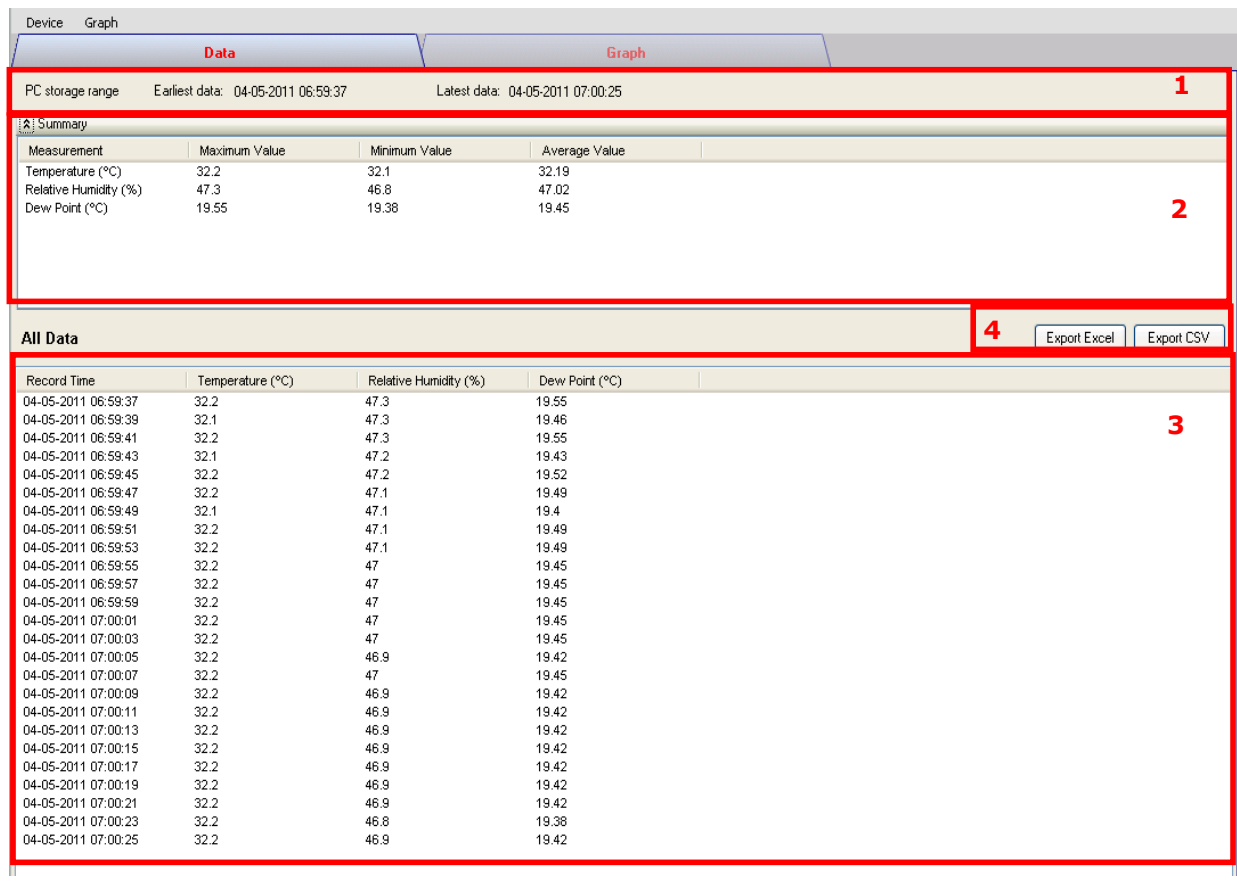

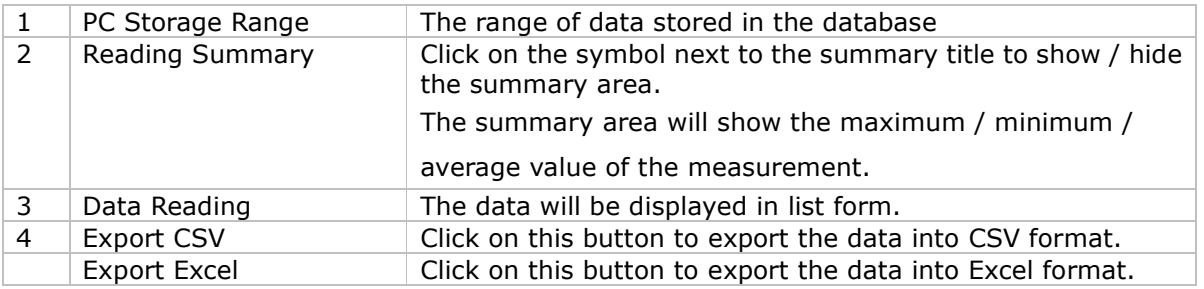

## 5.5.3. Data Tab (DMM Series – VC930 / VC950)

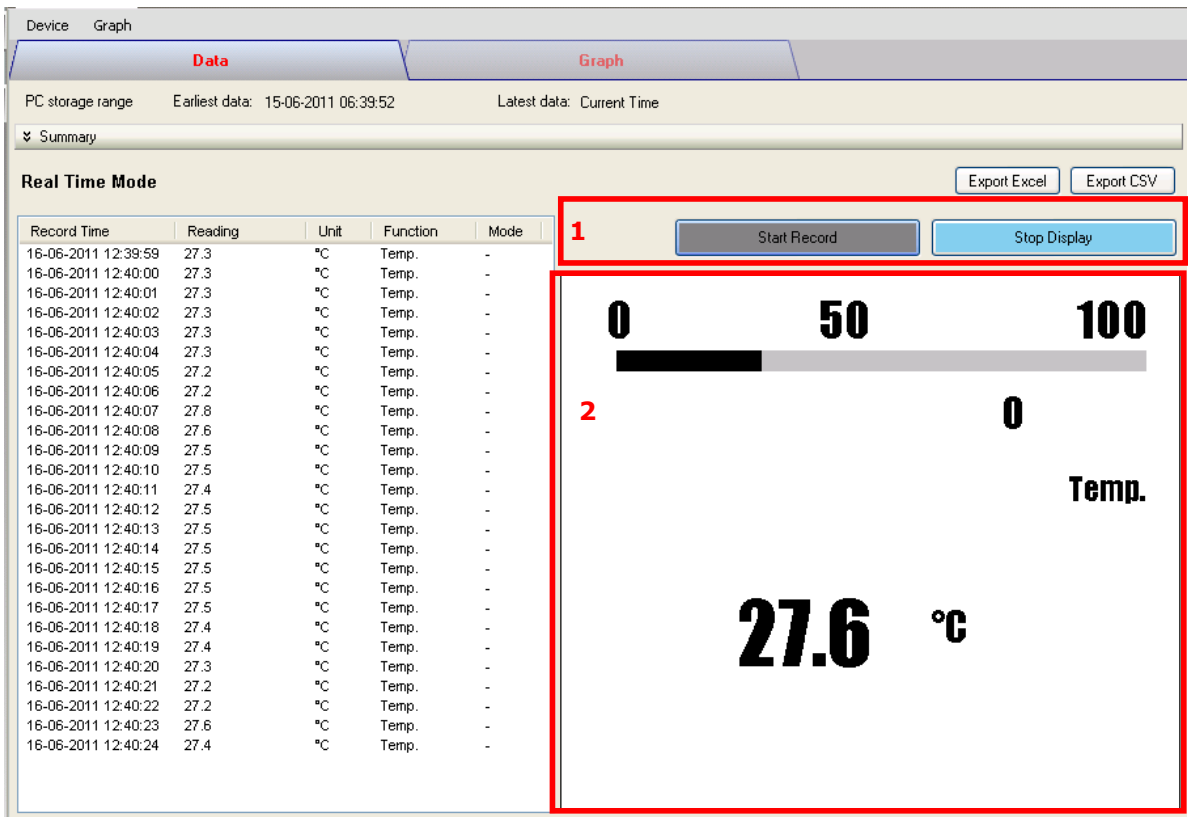

The interface for the DMM series product(s) is similar to the Data Logger series, except that more features are included:

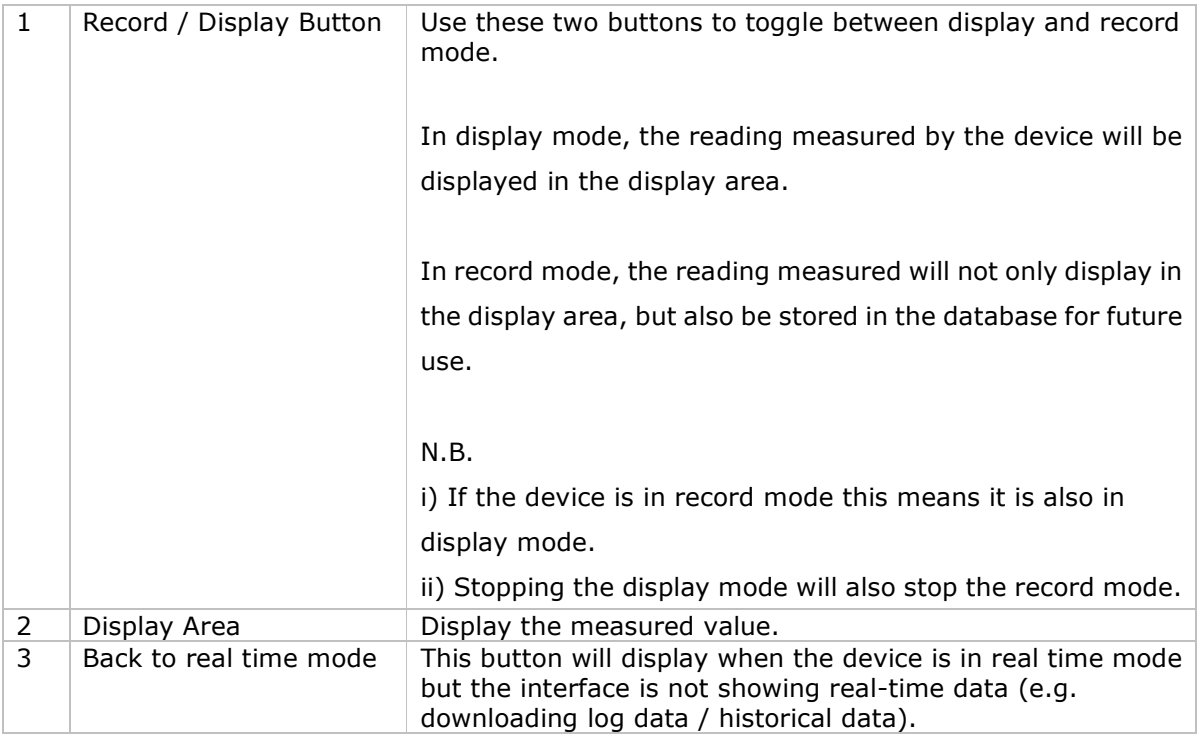

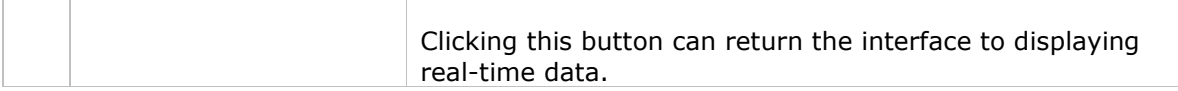

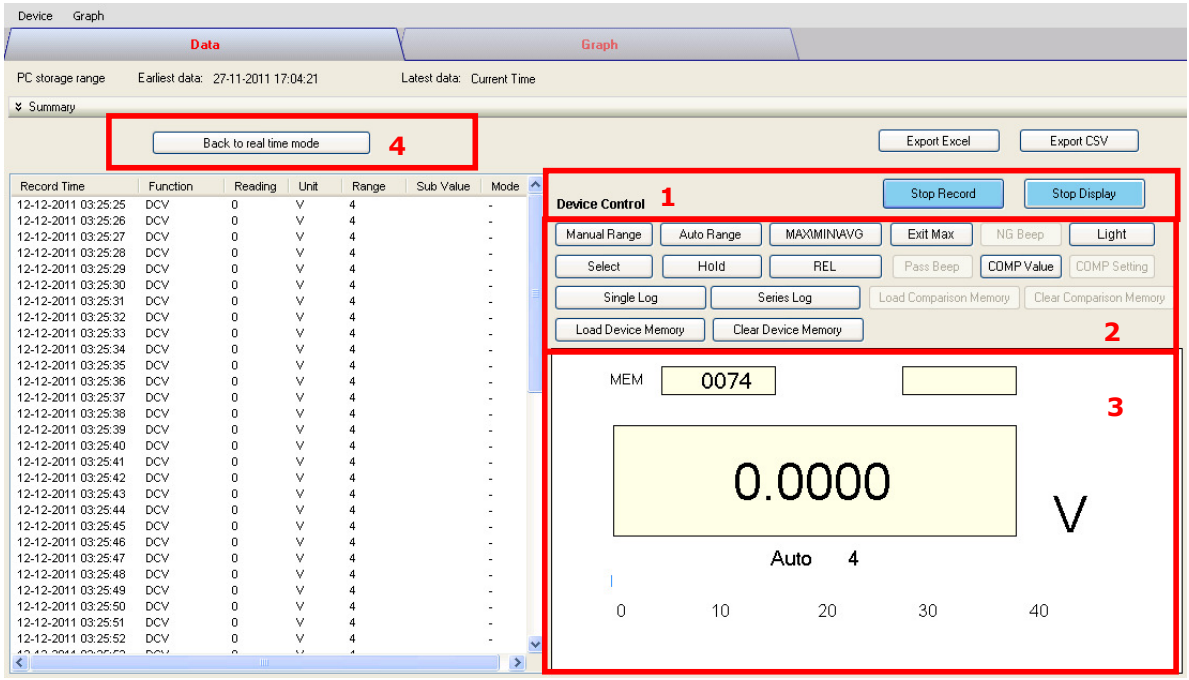

### 5.5.4. Data Tab (DMM Series – VC880 / VC650BT)

The interface for the DMM series product(s) is similar to the Data Logger series, except that more features are included:

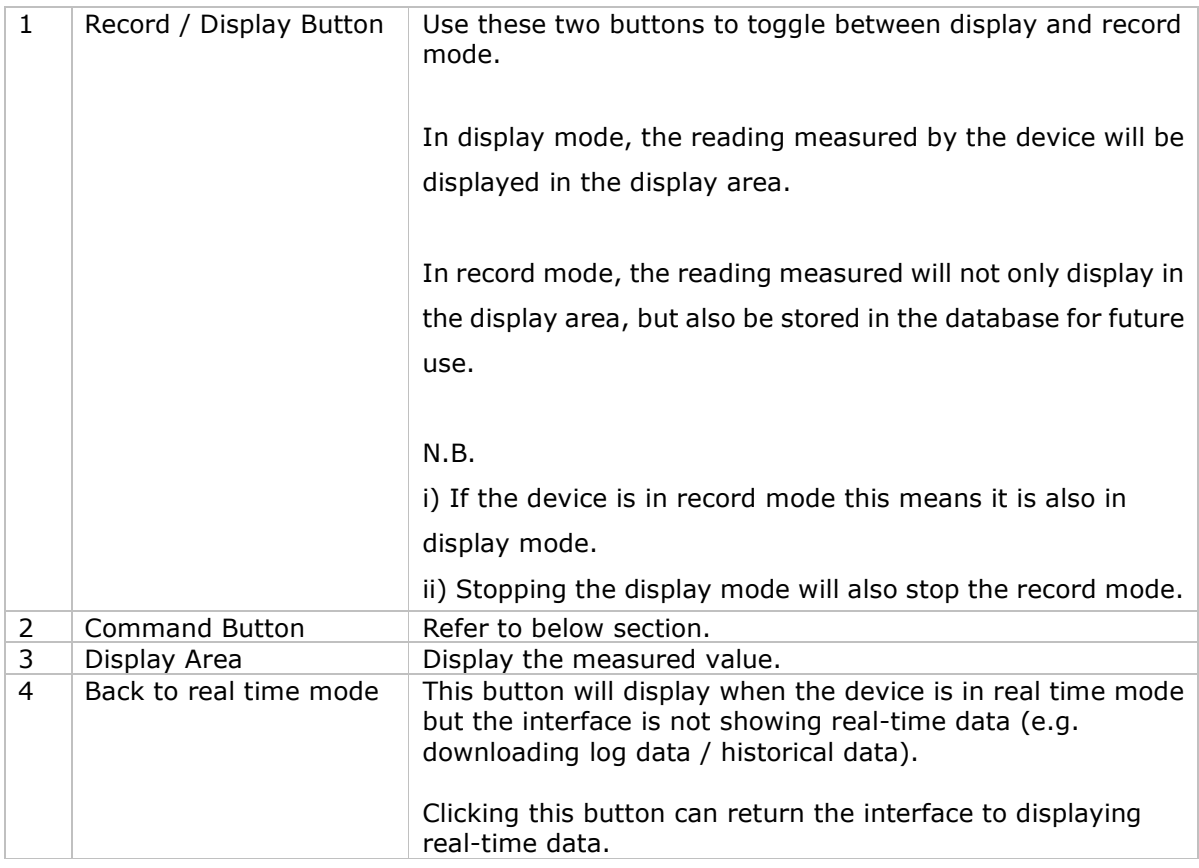

#### Command Button

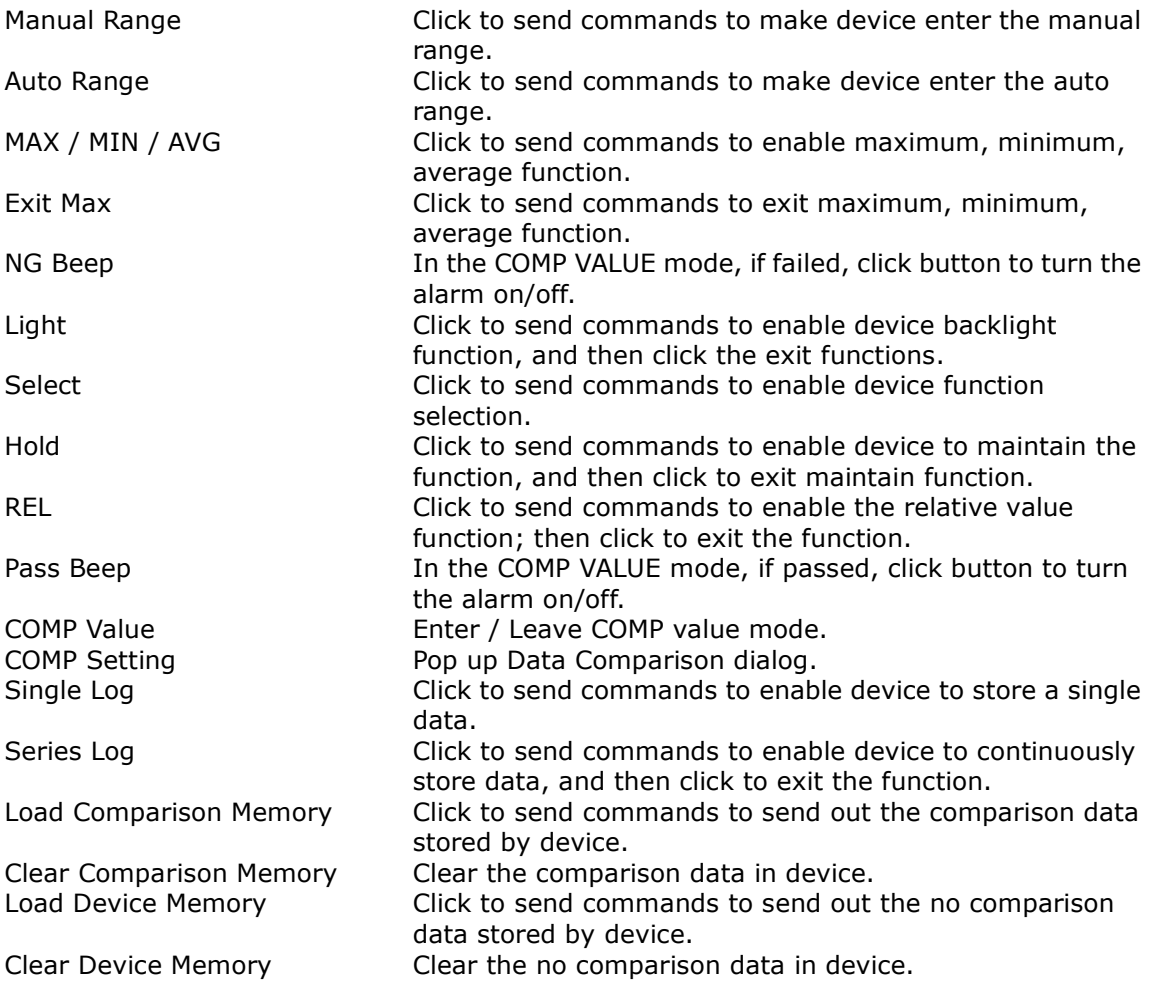

#### Data Comparison dialog

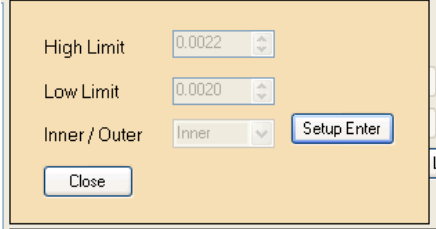

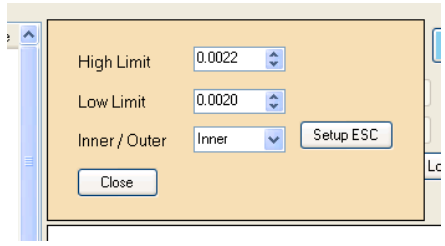

Setup Enter: When button is pressed, the upper/lower limit and the mode can be modified; when button is up, the settings will be sent and saved in the device.

## 5.5.5. Graph Tab

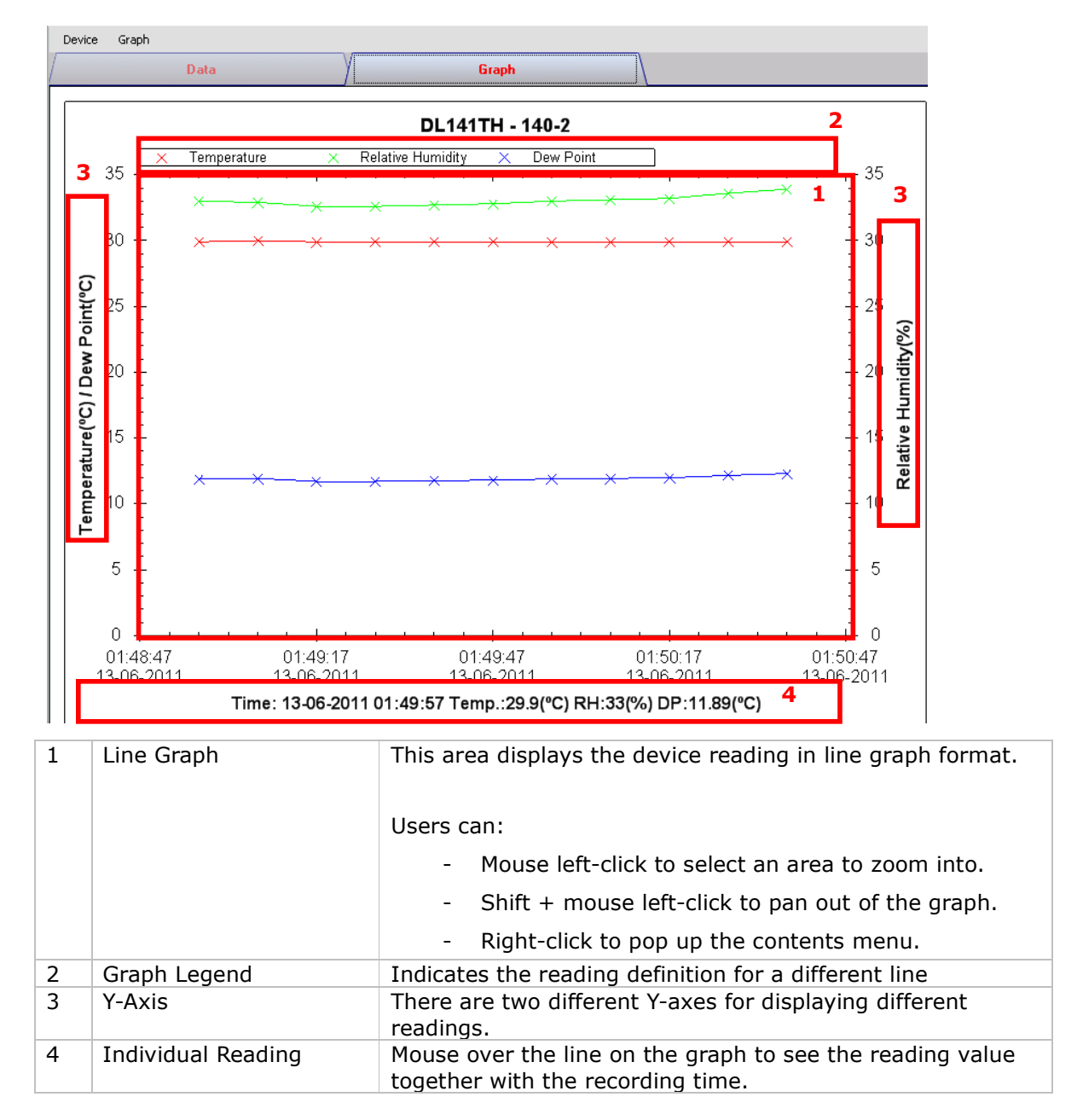

## 5.6 Device Settings

Different device models will have different parameters for setup; therefore their setting pages are different.

### 5.6.1 DL101T Setting

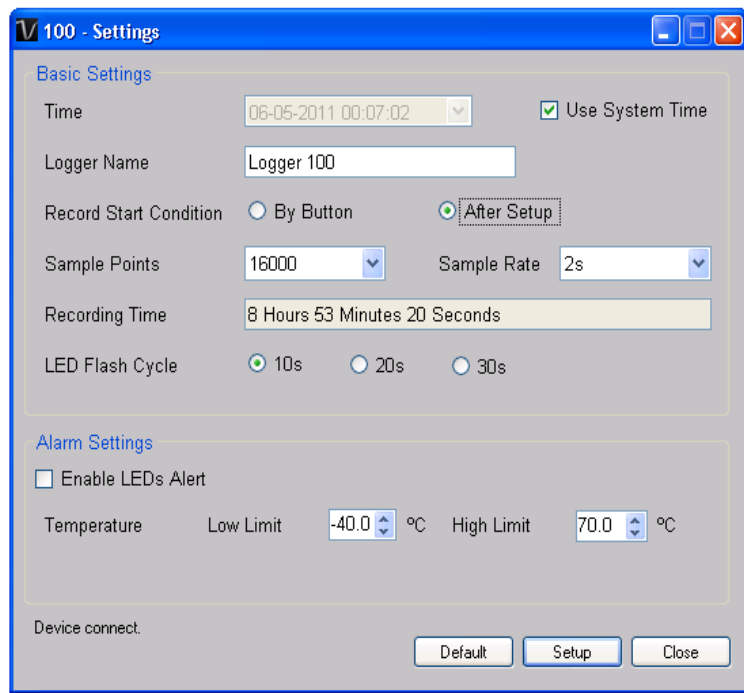

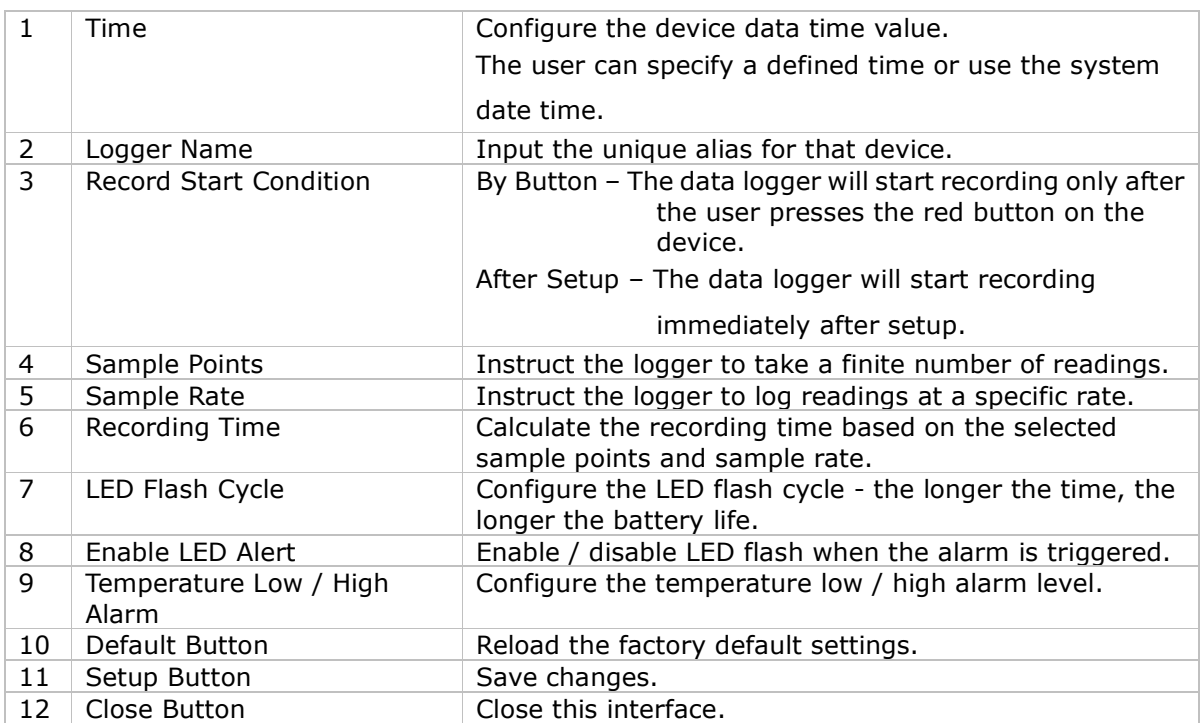

Note: Any stored data will be permanently erased when setup is finished.

### 5.6.2 DL121TH Setting

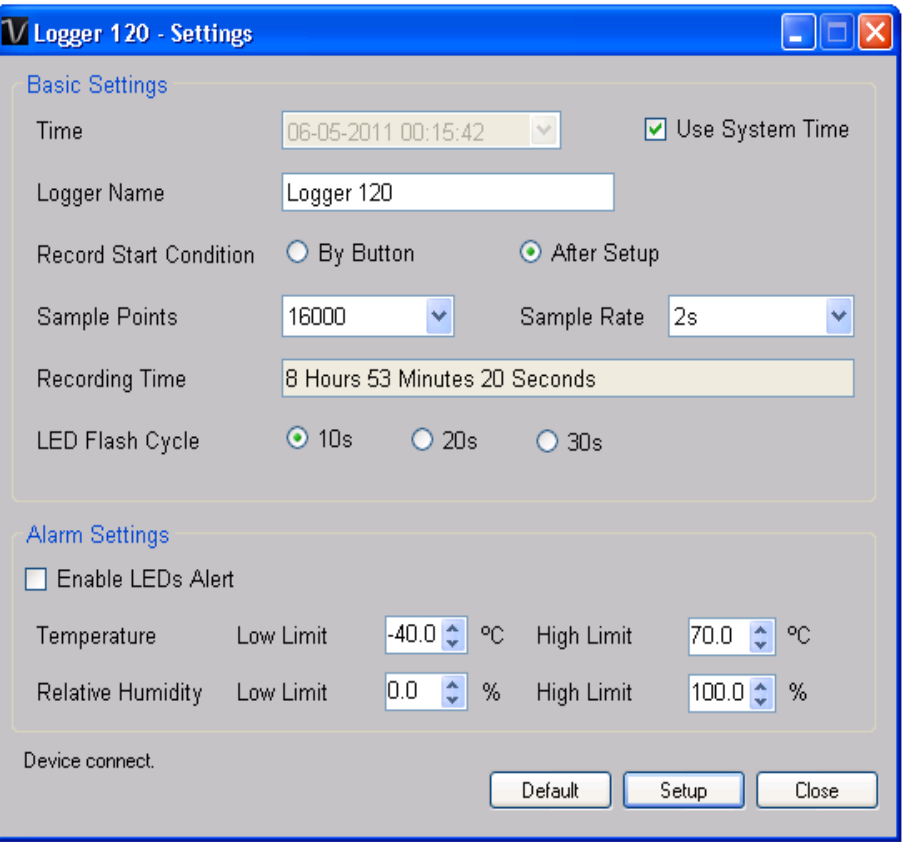

The DL121TH setting page is similar to the DL101T setting page, except that it has a further option to set the humidity low / high alarm value.

## 5.6.3 DL141TH Setting

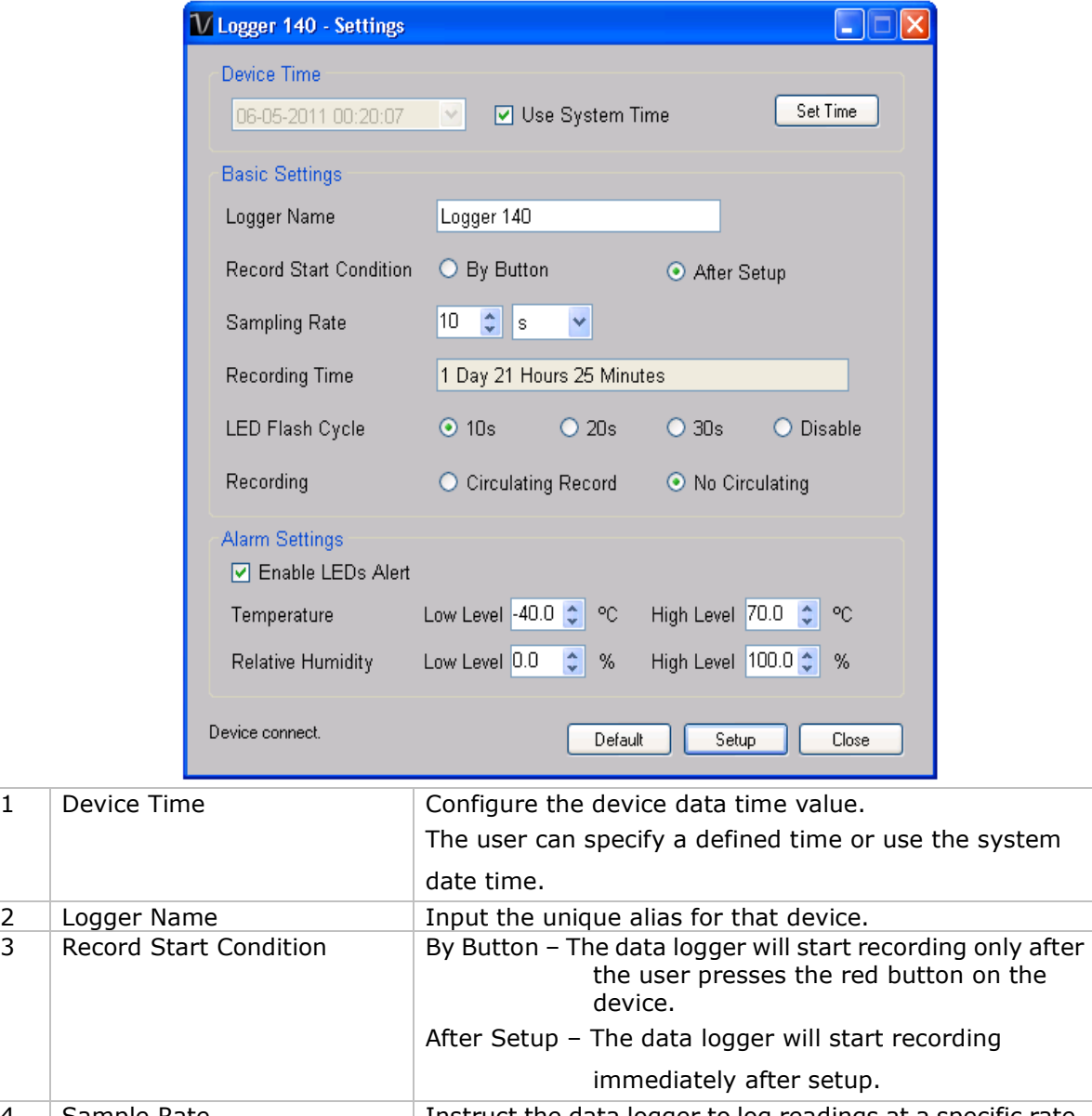

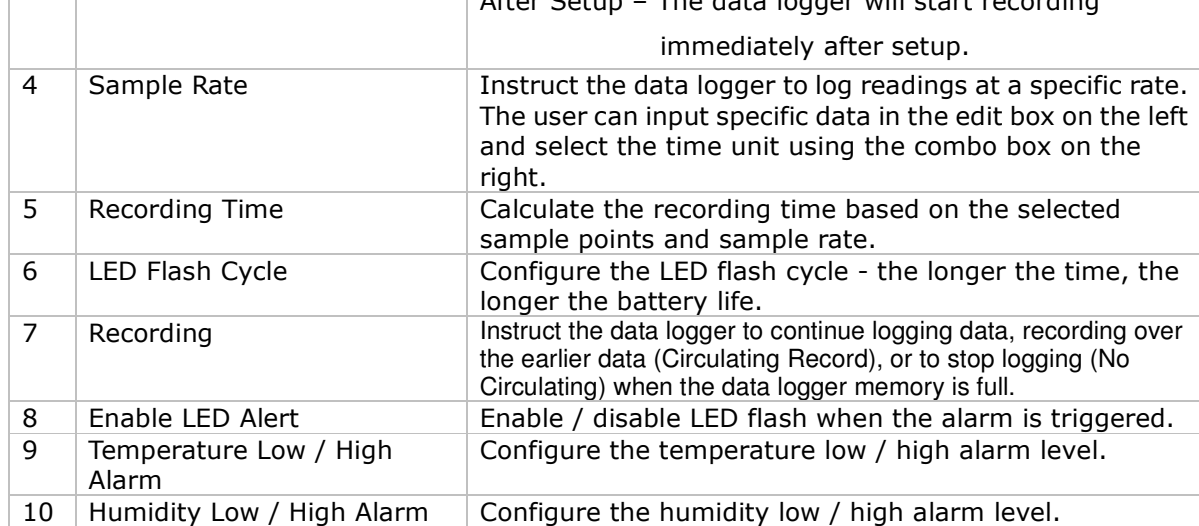

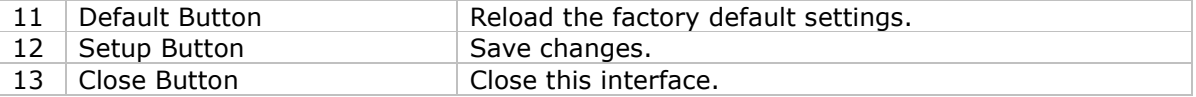

### 5.6.4 DL181THP Setting

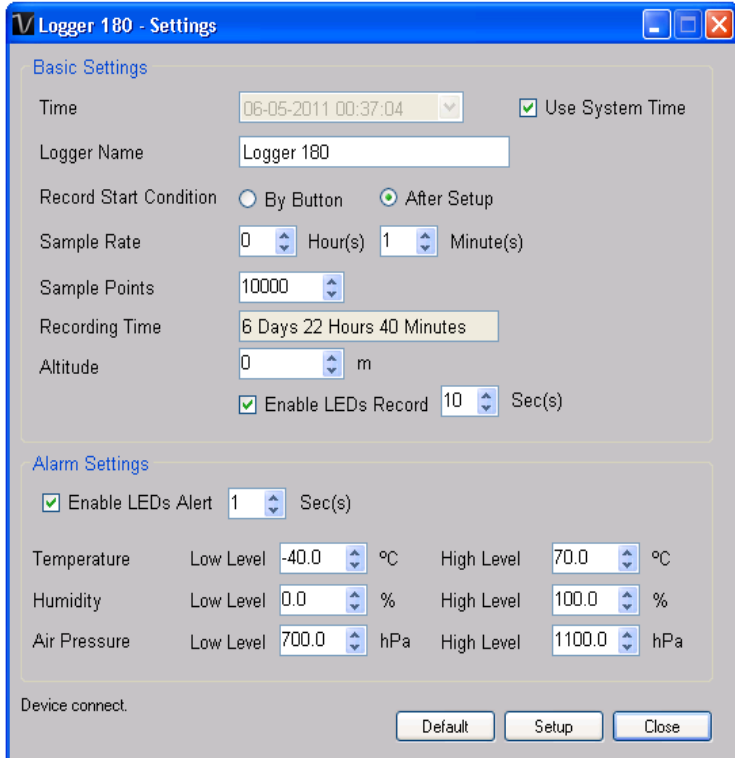

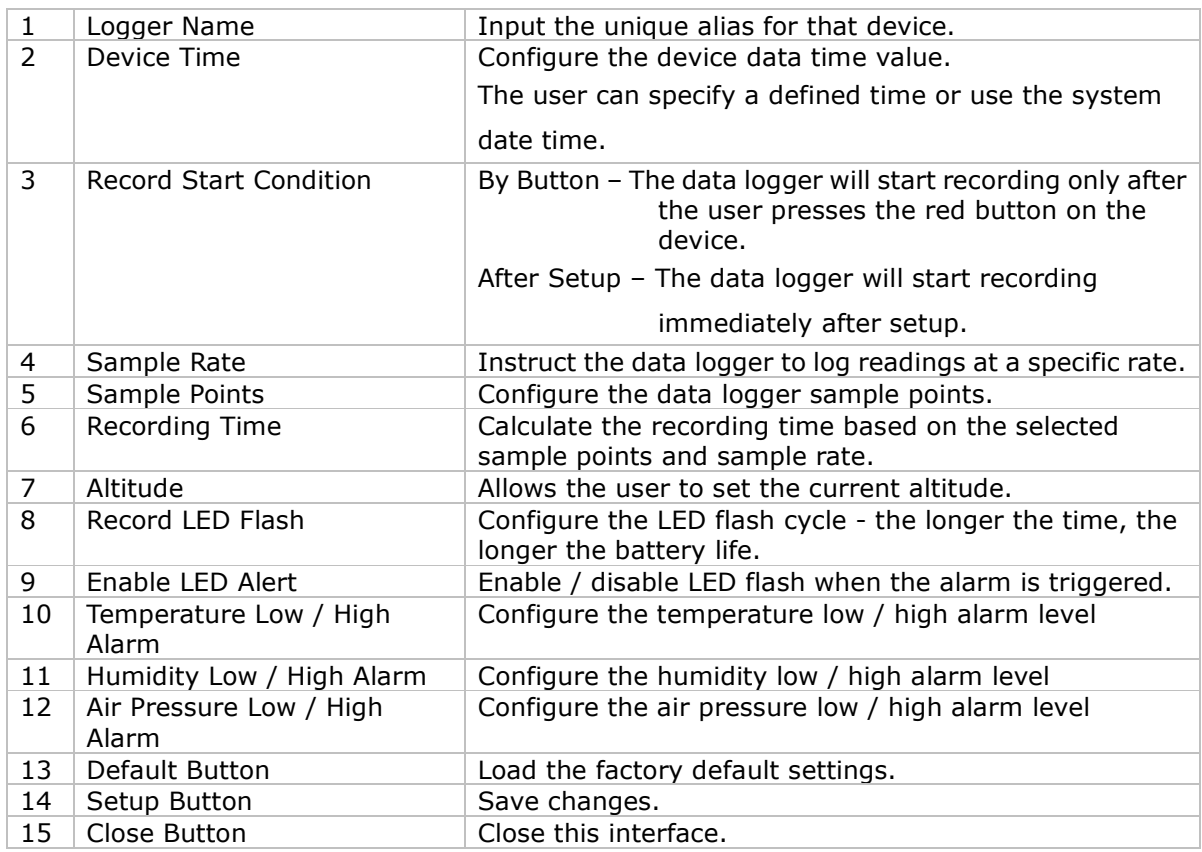

### 5.6.5 DL161S Setting

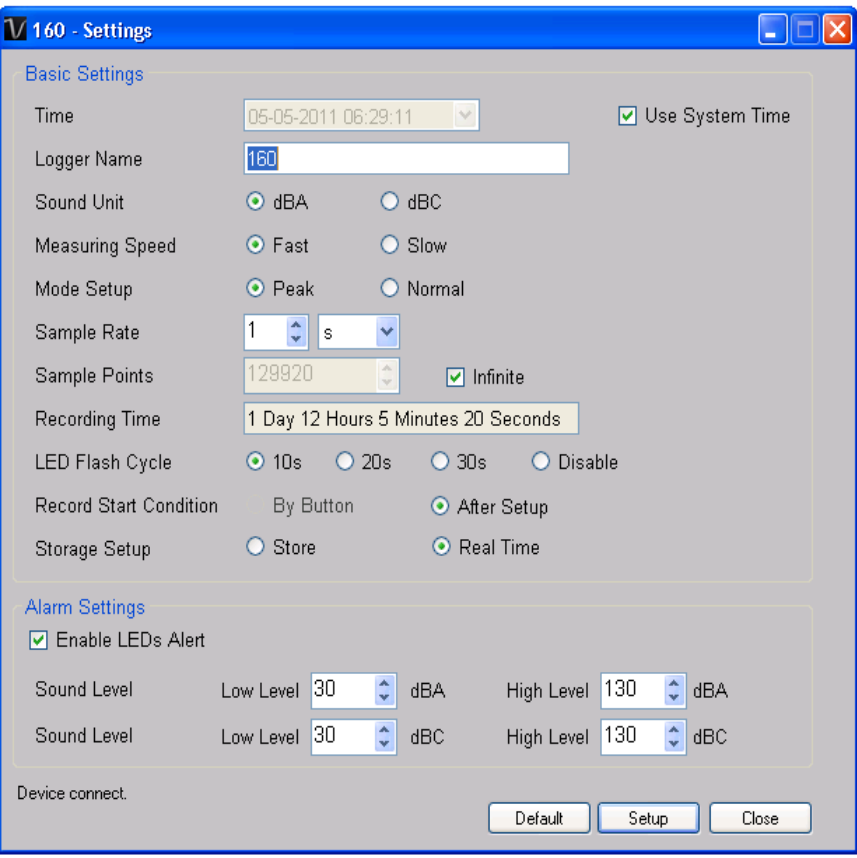

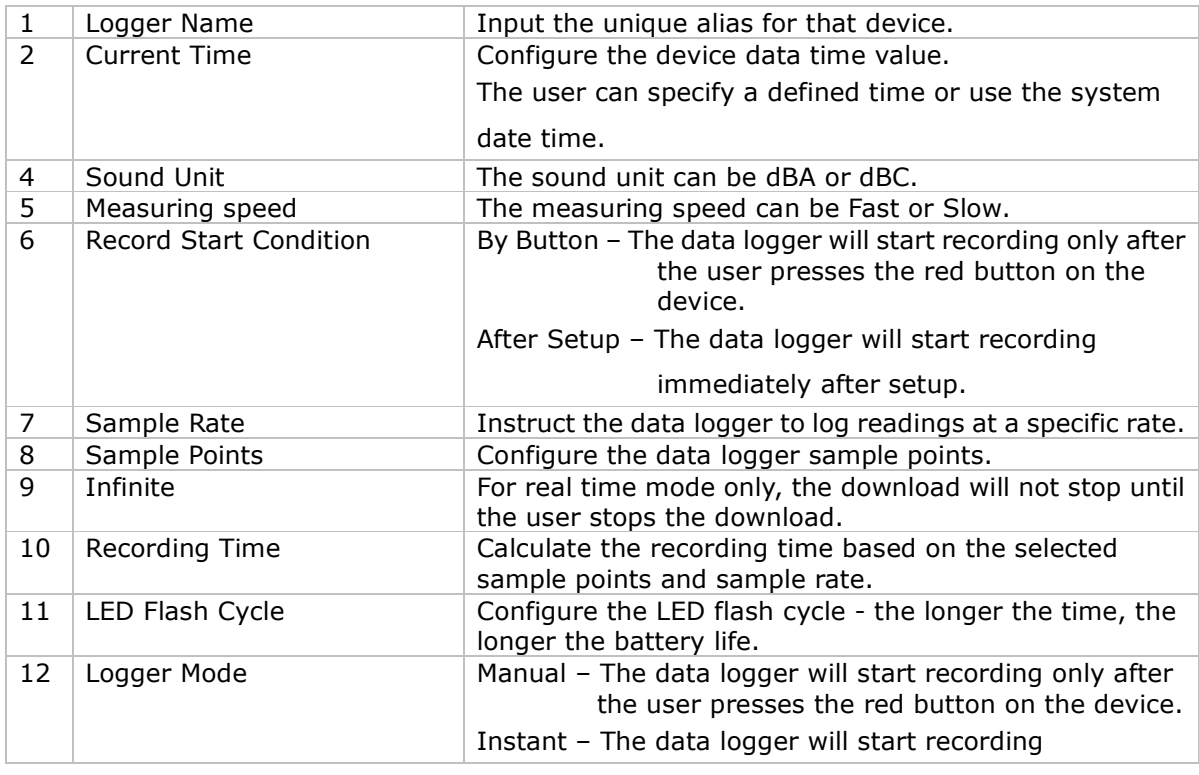

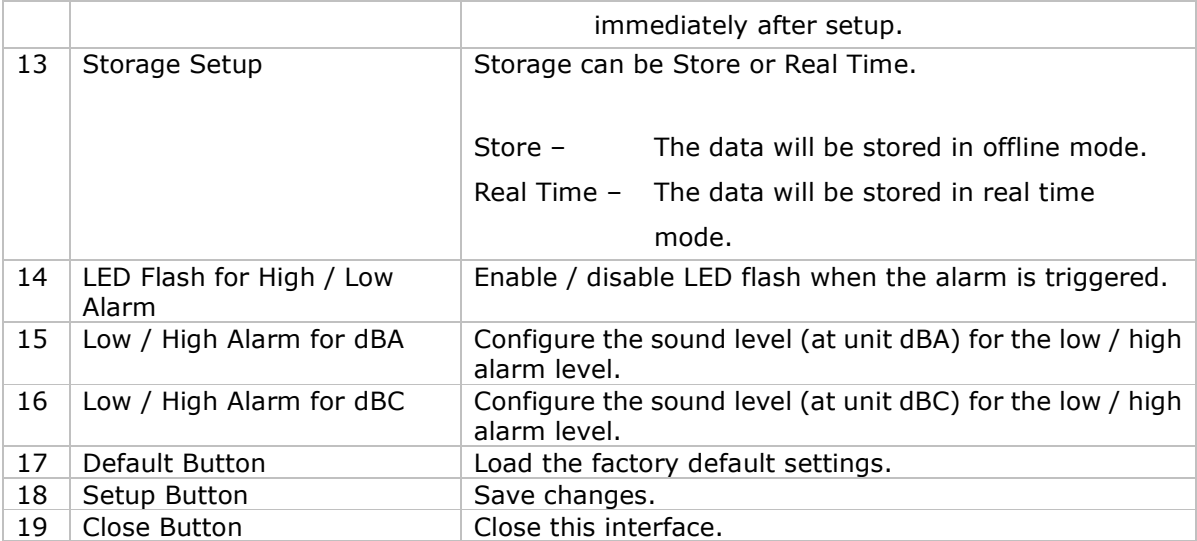

## 5.6.6 SL451 Setting

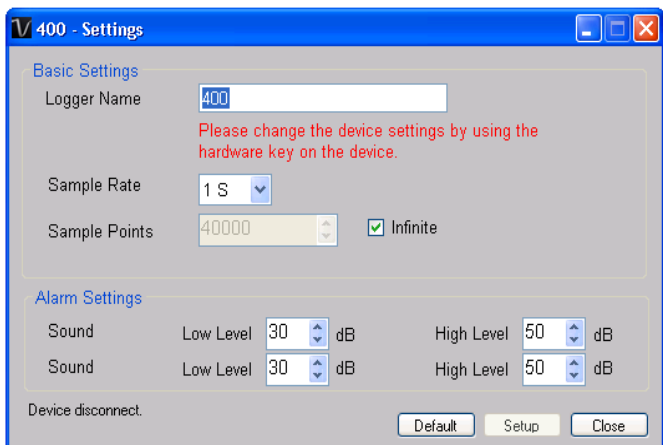

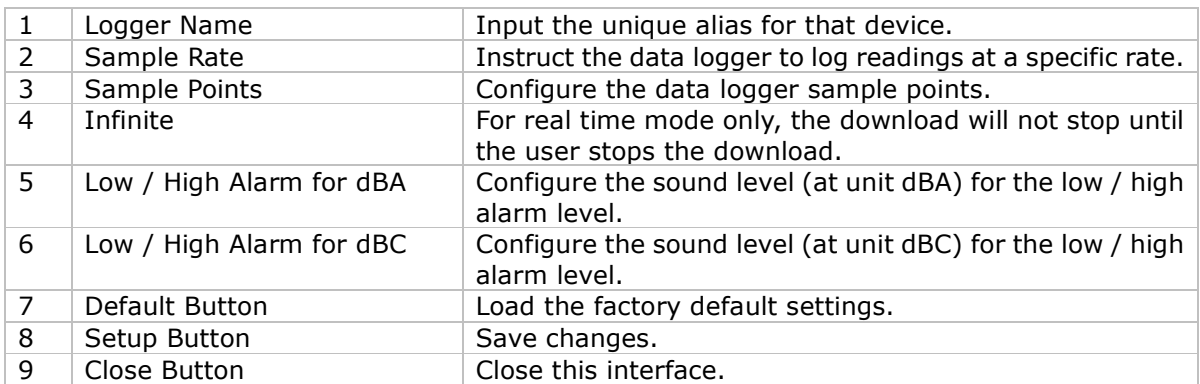

## 5.6.7 VC 930 / VC 950 Setting

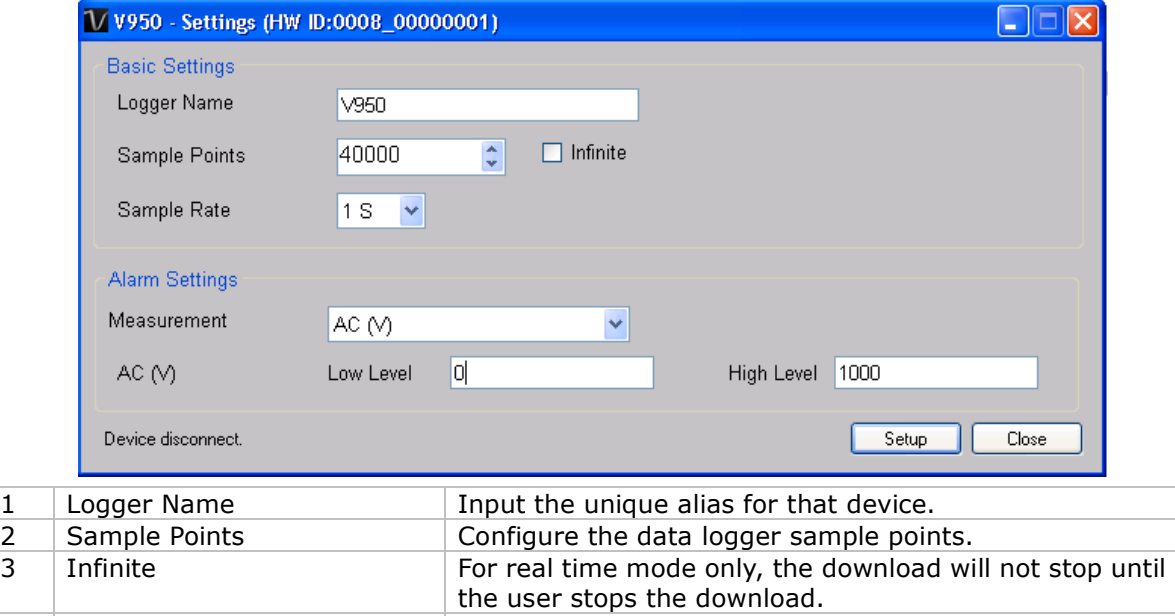

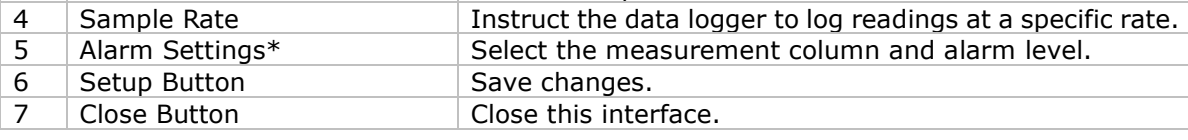

\* Note: The alarm can be configured in the following measurement ranges:

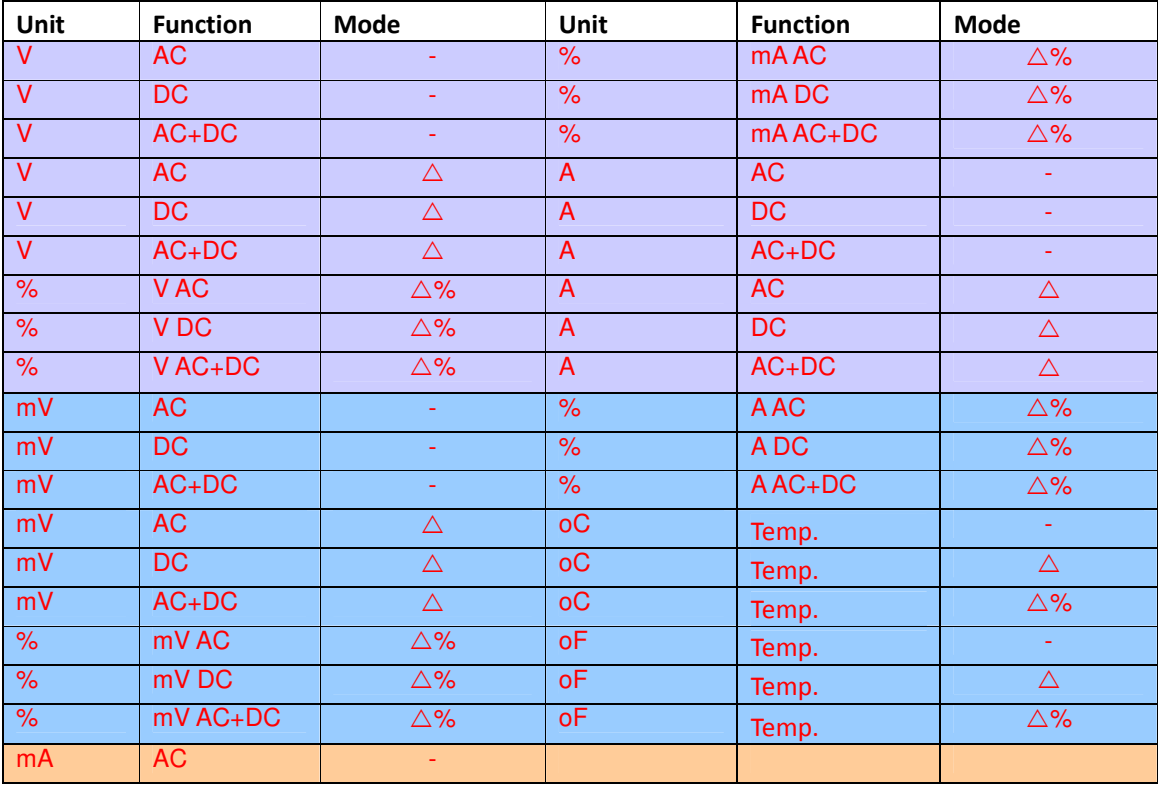

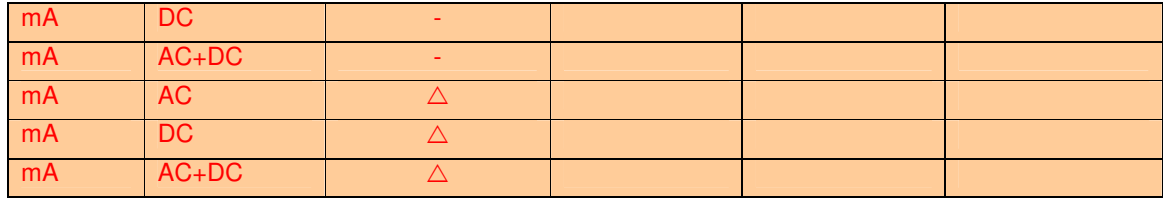

### 5.6.8 EL4000 Setting

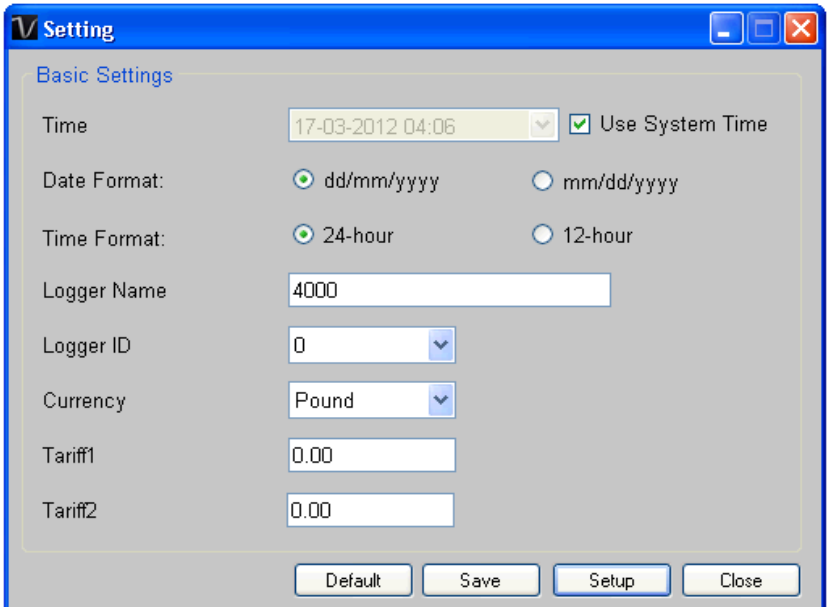

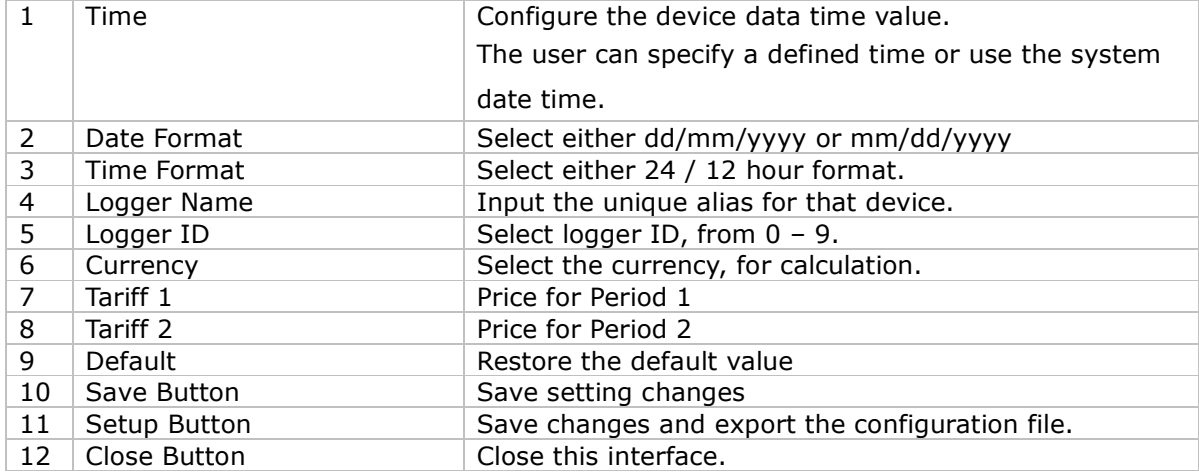

## 5.6.9 VC 880 / VC 650BT Setting

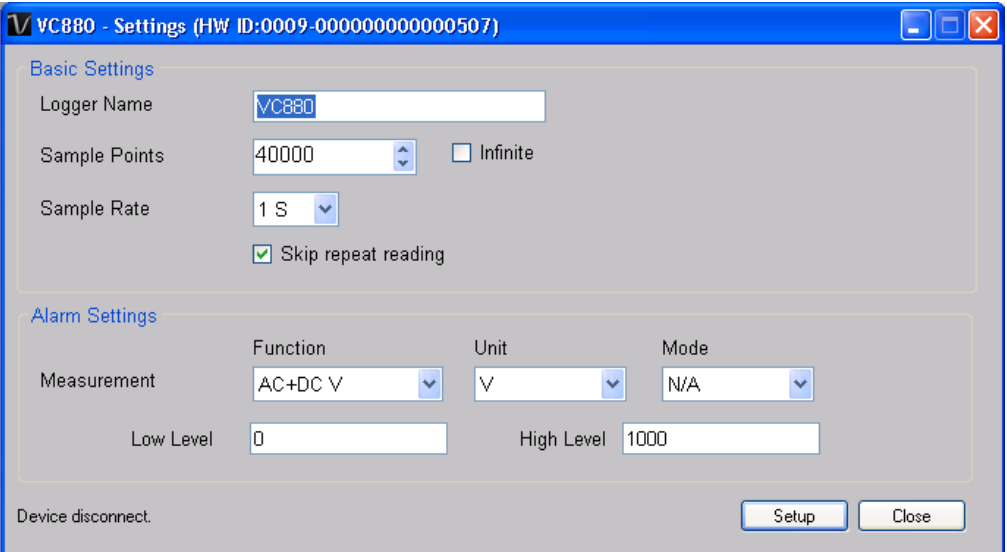

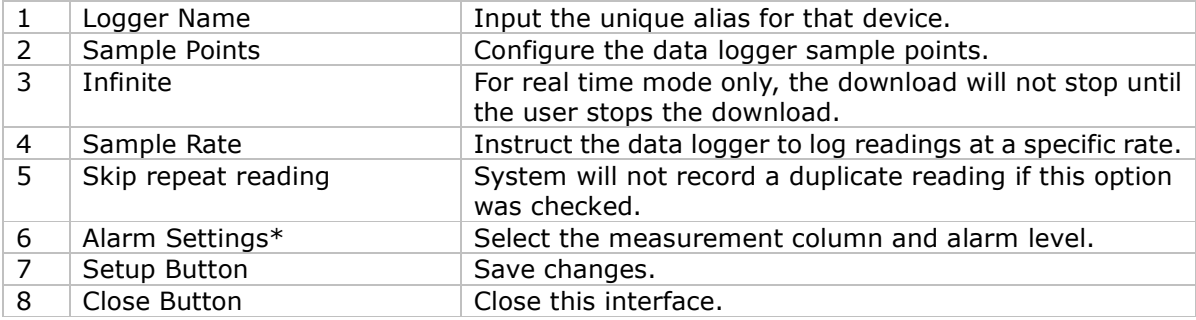

\* Note: The alarm can be configured in the following measurement ranges:

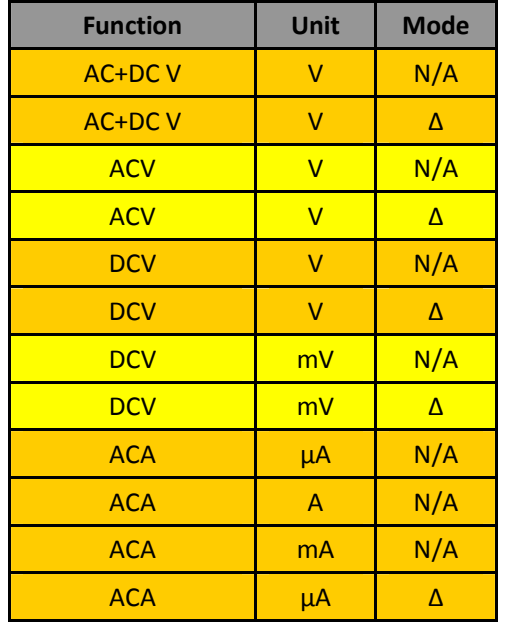

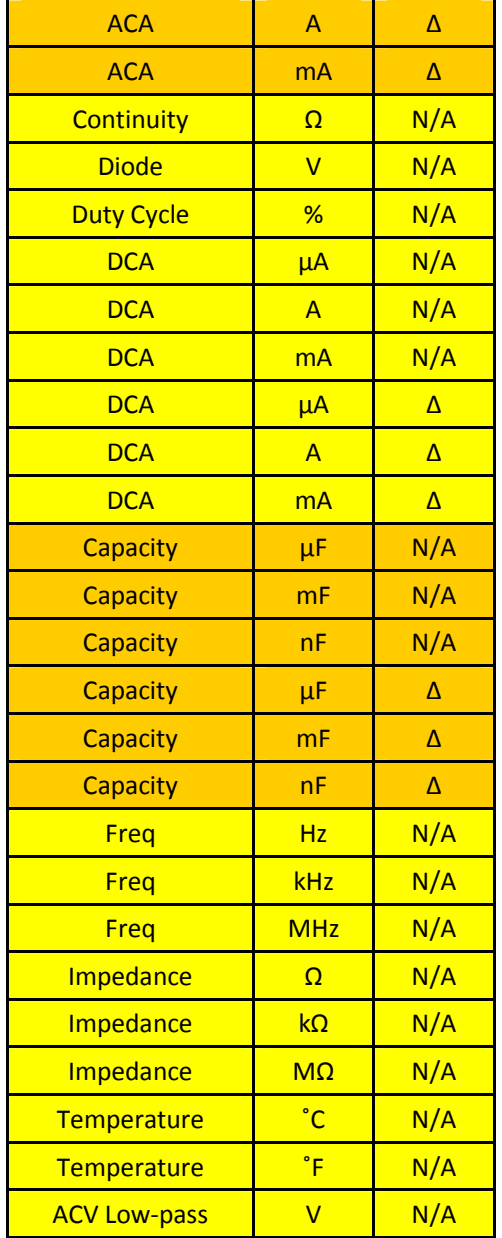

### 5.6.10 DL111K Setting

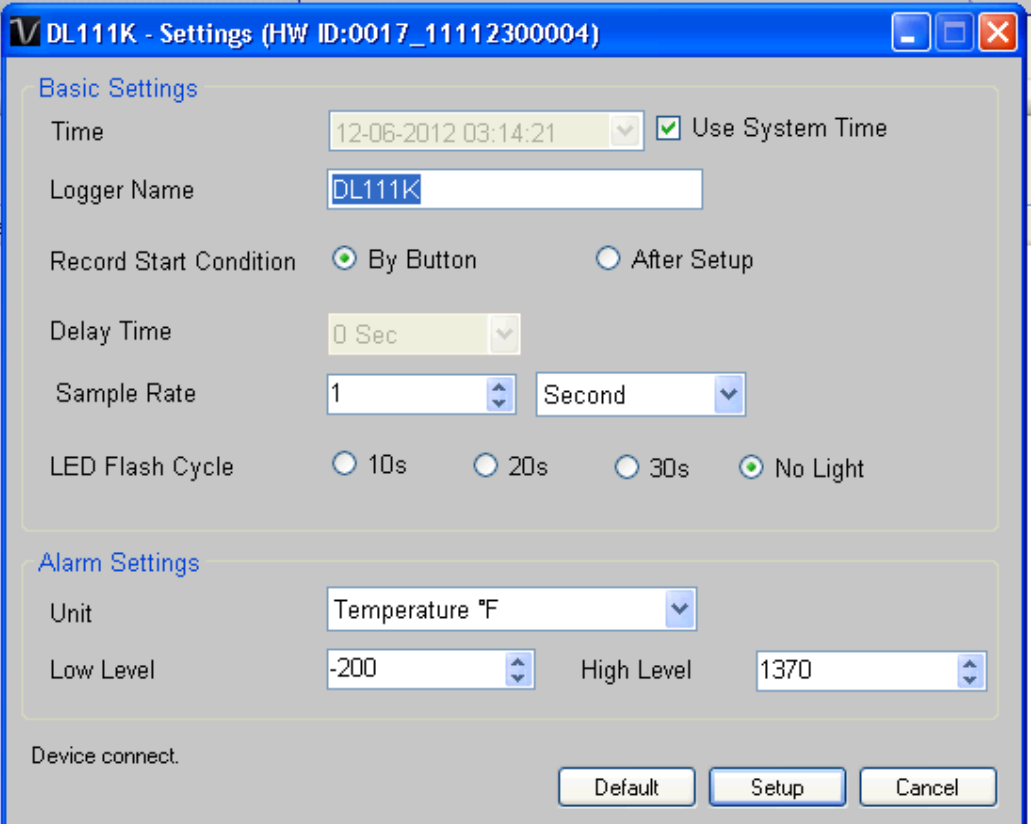

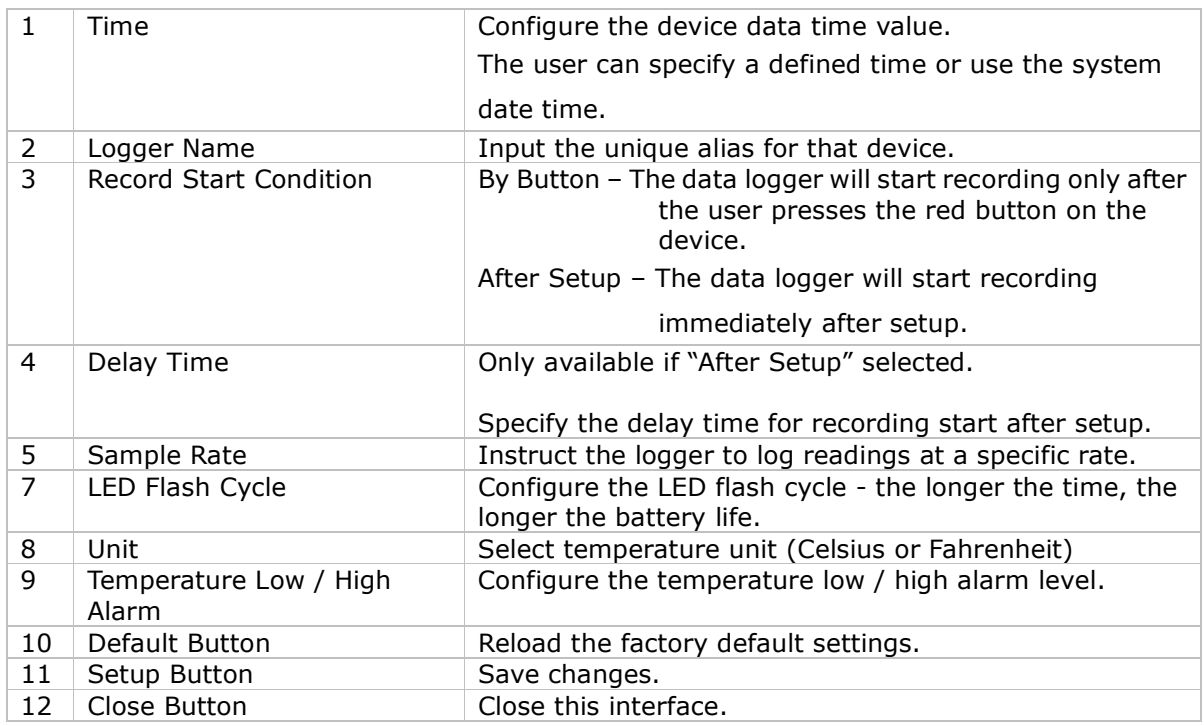

Note: Any stored data will be permanently erased when setup is finished.

## 6. Device Calibration

## 6.1. DL161S

DL161S provides an interface to the user for sound level calibration. The calibration adjustment value is allowed between -12.5 dB and 12.5 dB.

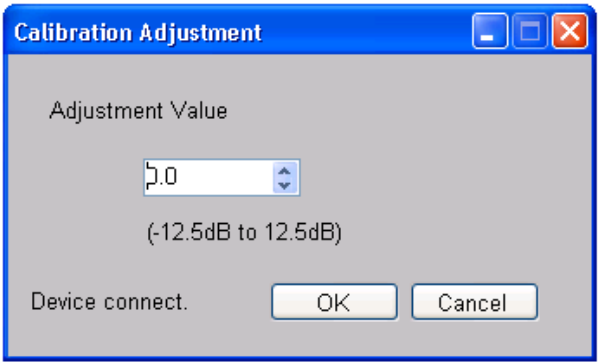

Input the value and click "OK" to set the value.

## 7.Professional Version

All features of the standard version and some advanced features are included in the professional version. The following features will be available after online activation of the professional version.

## 7.1. User Management

To launch the user management module, just click on File->User Management on the main menu. The user management of this module is only for the web-based version.

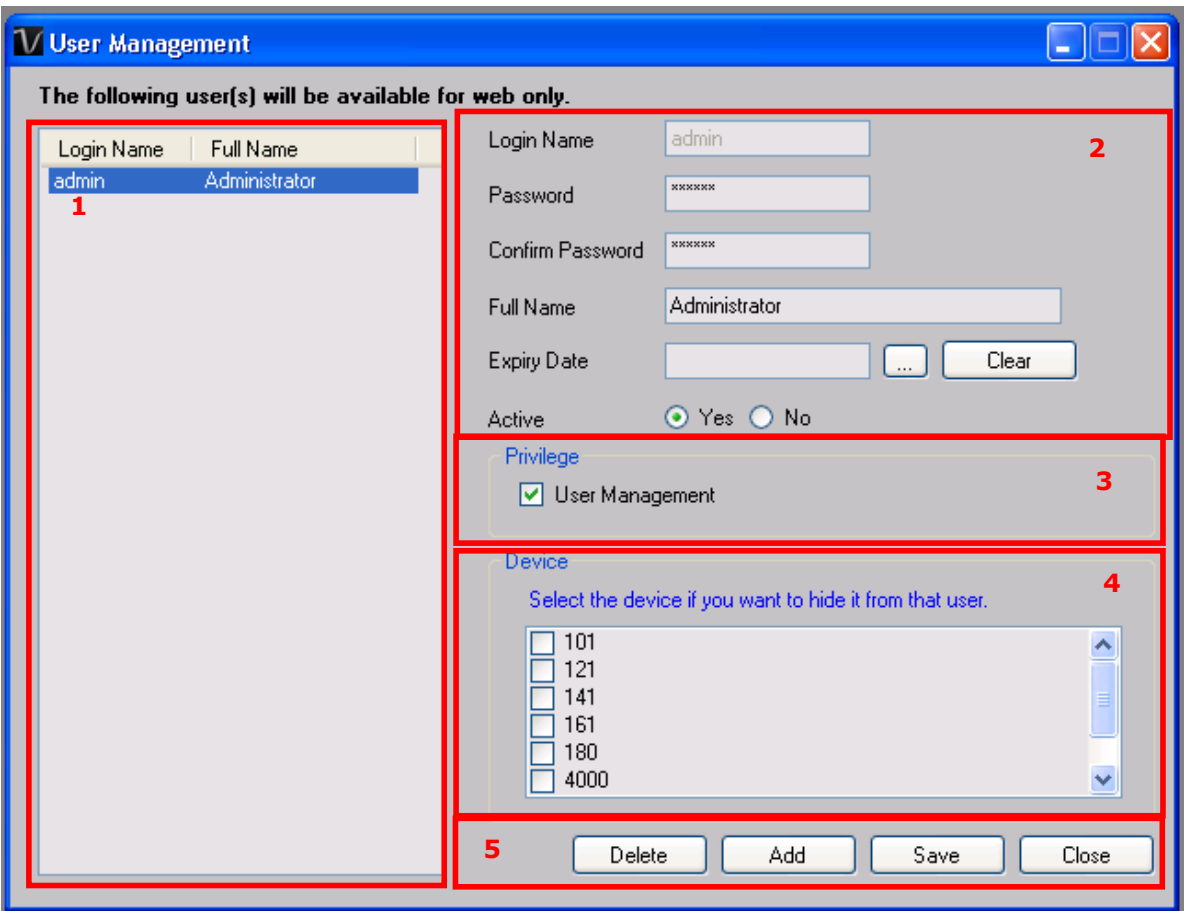

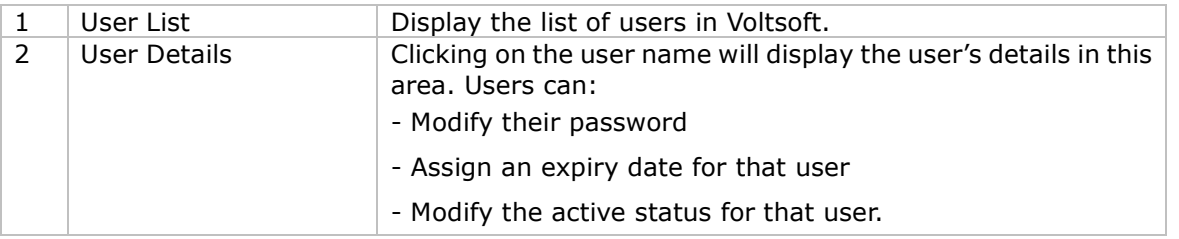

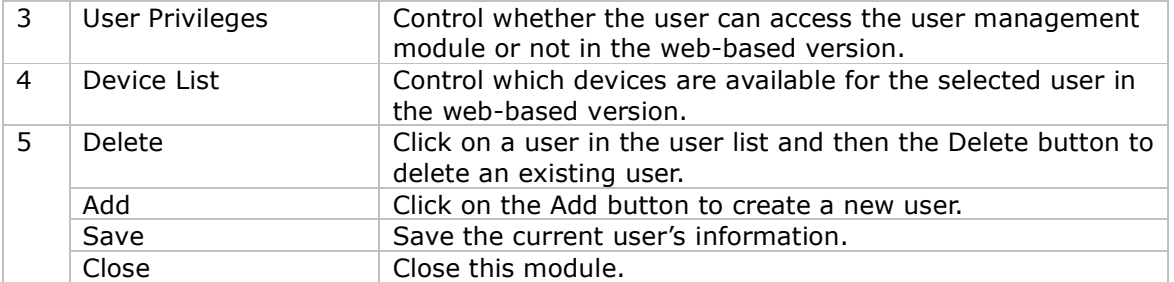

## 7.2. Email Management

This module allows the user to manage the email addresses of those who will receive email alerts. To launch this module, just click File->Email Management in the main menu.

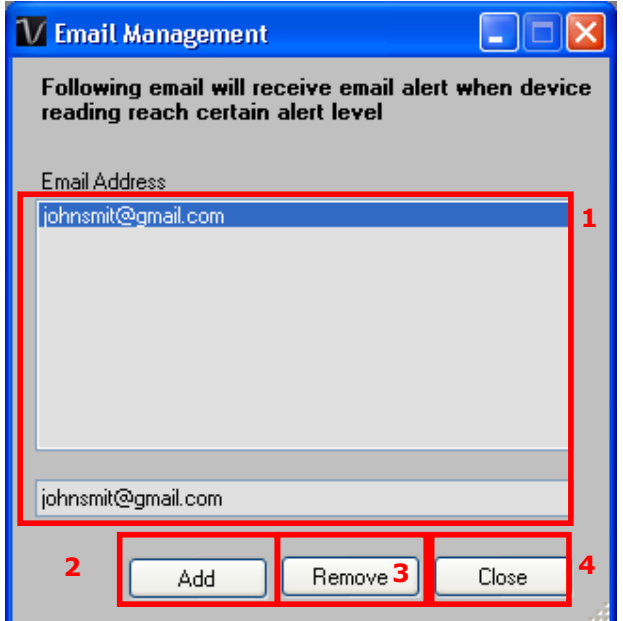

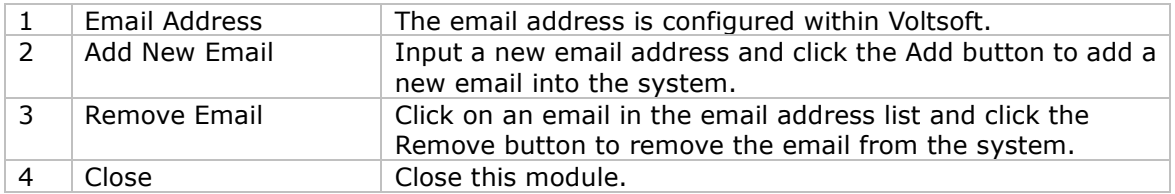

## 7.3. Email Template

To launch this module, click Preference->Email Template.

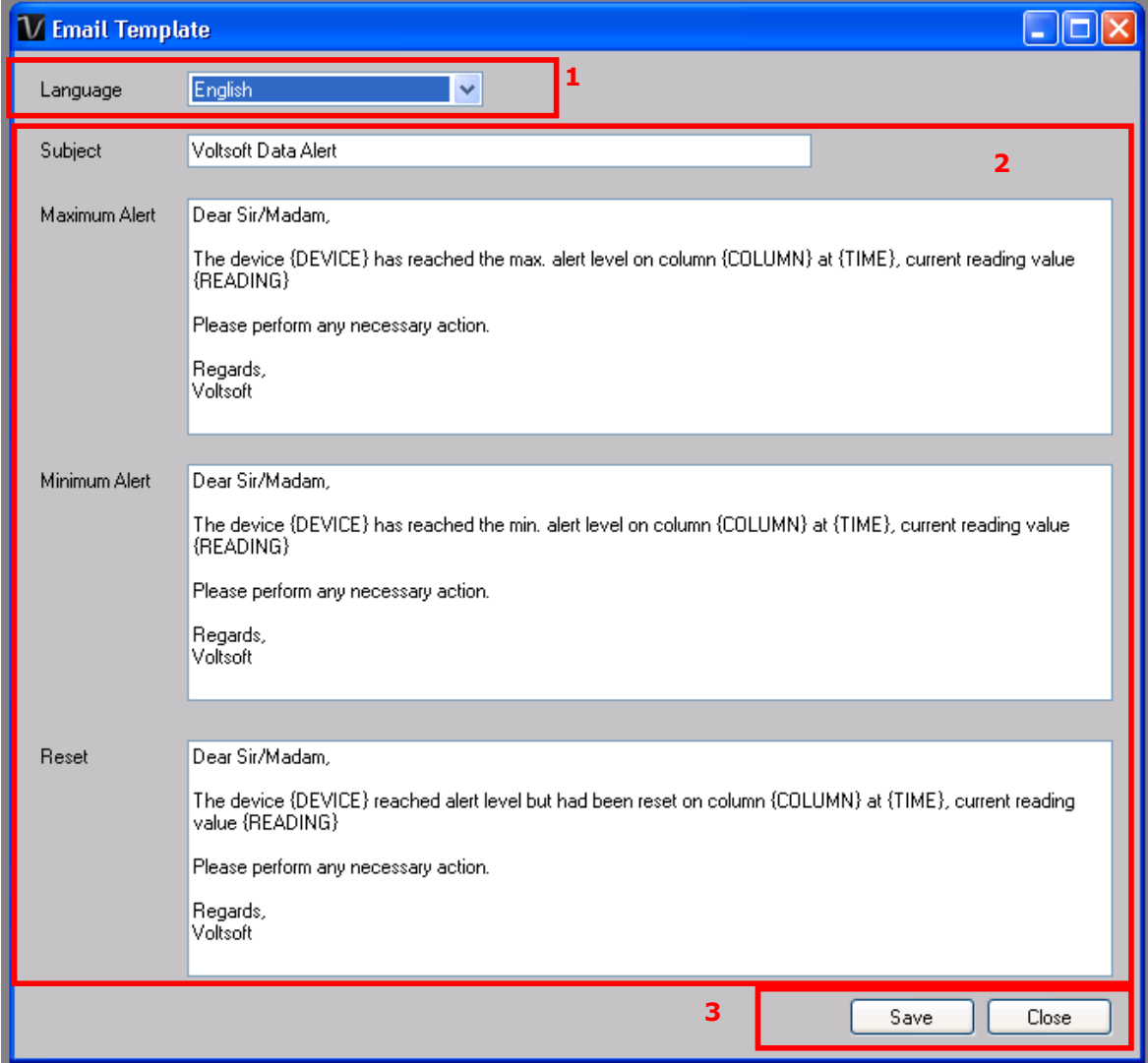

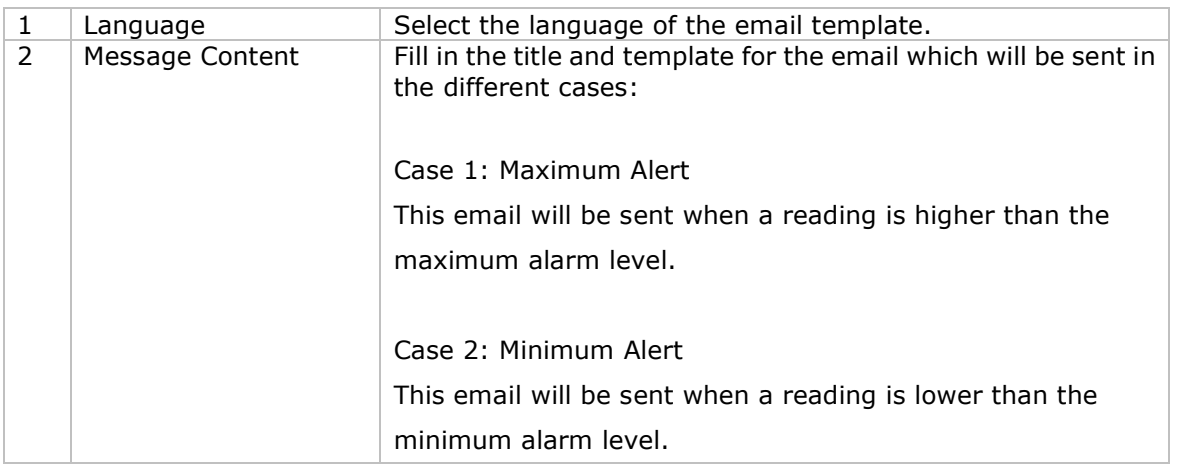

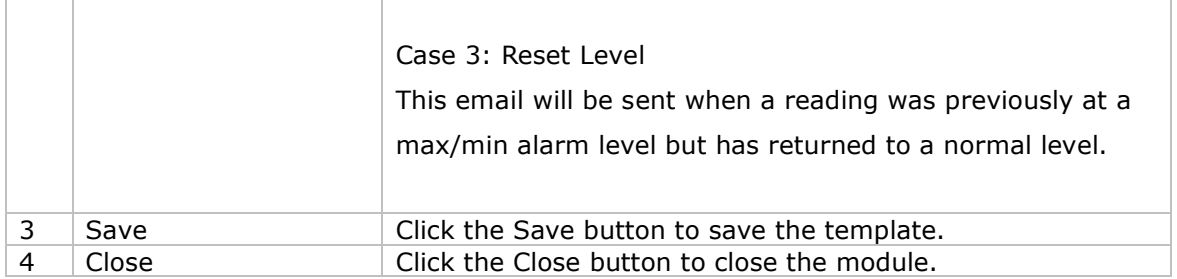

#### Variable

Г

T

The following labels are defined as variable and will be replaced when sending out.

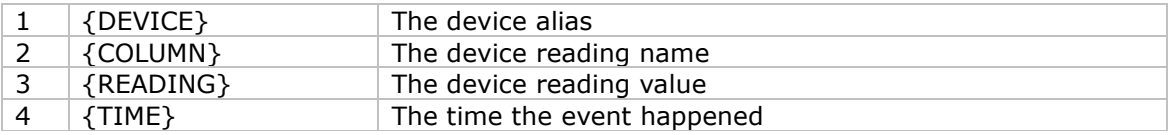

## 7.4. Email Alert

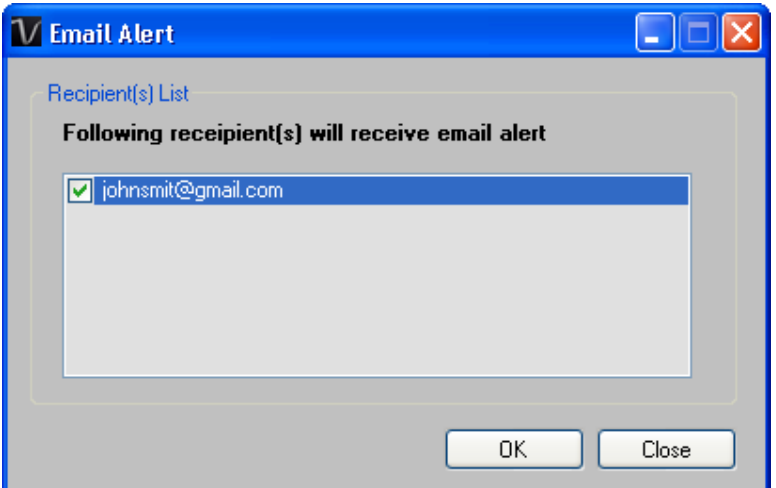

Voltsoft has an email alert feature, which will send out an email to the specified user when the device reading is above or below a certain level.

The user can use this module to select who will receive the email for the specific device.

## 7.5. Custom Graph

Custom Graph allows the user to graph the measurement readings from more than one device. To create a custom graph:

1. Select Device Management->Custom Graph in main menu.

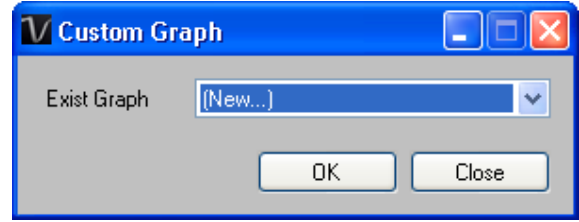

- 2. Select New to create a new graph or select the previous saved graph. Click OK to continue.
- 3. The Custom Graph detail interface will be displayed:

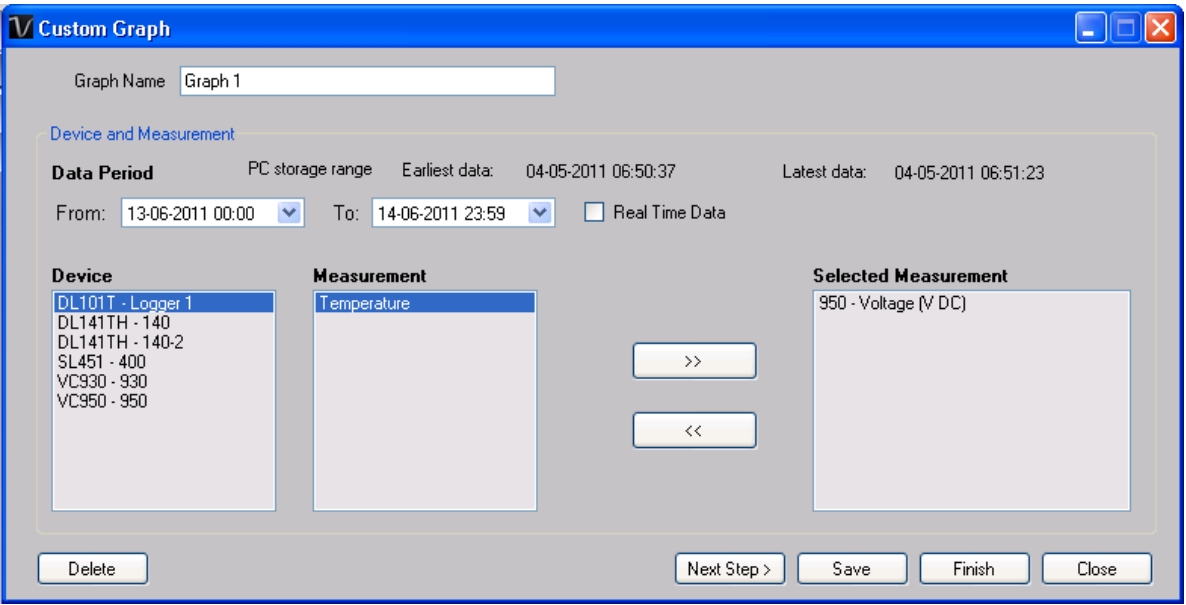

- 4. Then the user needs to:
	- I. Select the data period or real-time data (only specific devices support real-time reading).
	- II. Select the device and measurement column.
	- III.Click Next Step> to continue.

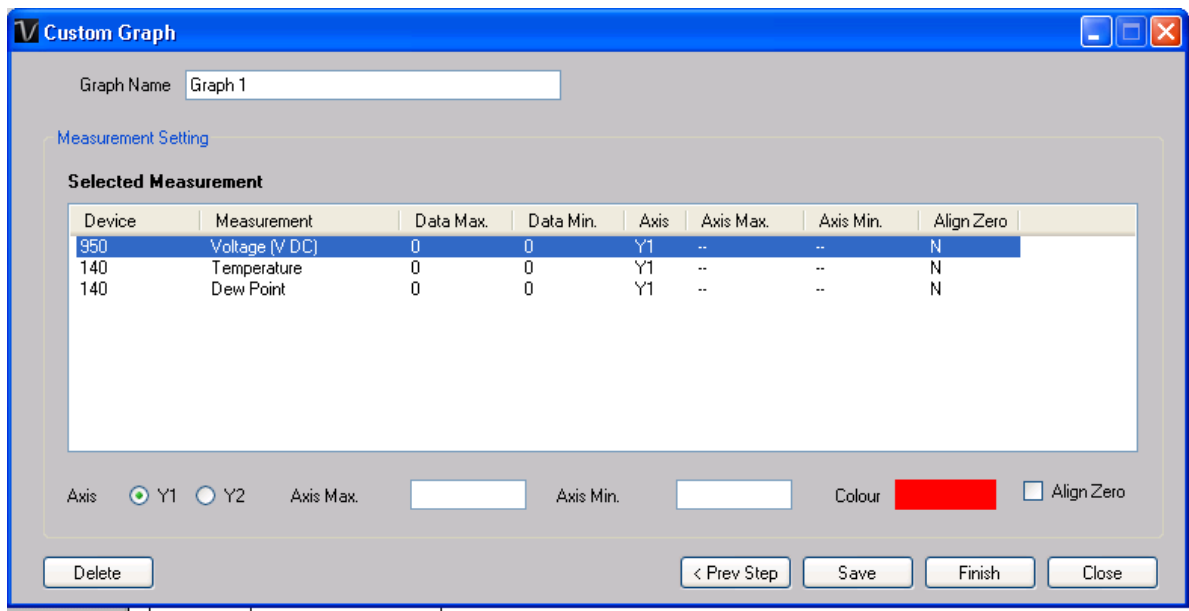

- IV. For each column, the system will show the data maximum and minimum value for the selected period.
- V. For each column, the user can specify whether it is drawn in Y1 or Y2, specify the Y-axis maximum and minimum values, the corresponding colour of the line or align the Zero level to the same level or not.

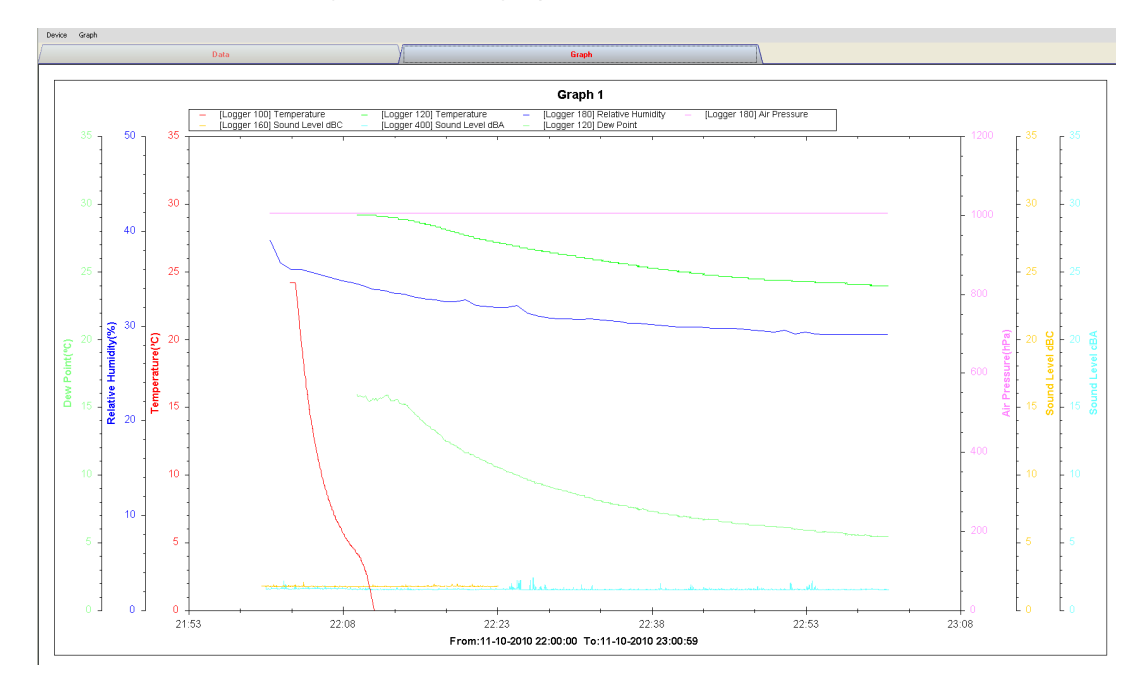

VI. Click Finish to generate the graph.

## 7.6. Web Interface

#### **7.6.1** Using the Device Management System (Web)

Voltsoft also provides a web-based interface for the user to control the device through Internet Explorer (version 7 or 8).

To access the Voltsoft Web interface, please open Internet Explorer (I.E.) on your local computer and input http://127.0.0.1 or http://localhost. If you change the port number in General Settings to another port number, then you are required to input the port number too, e.g. http://127.0.0.1:8080.

If this is successful the login page will be displayed.

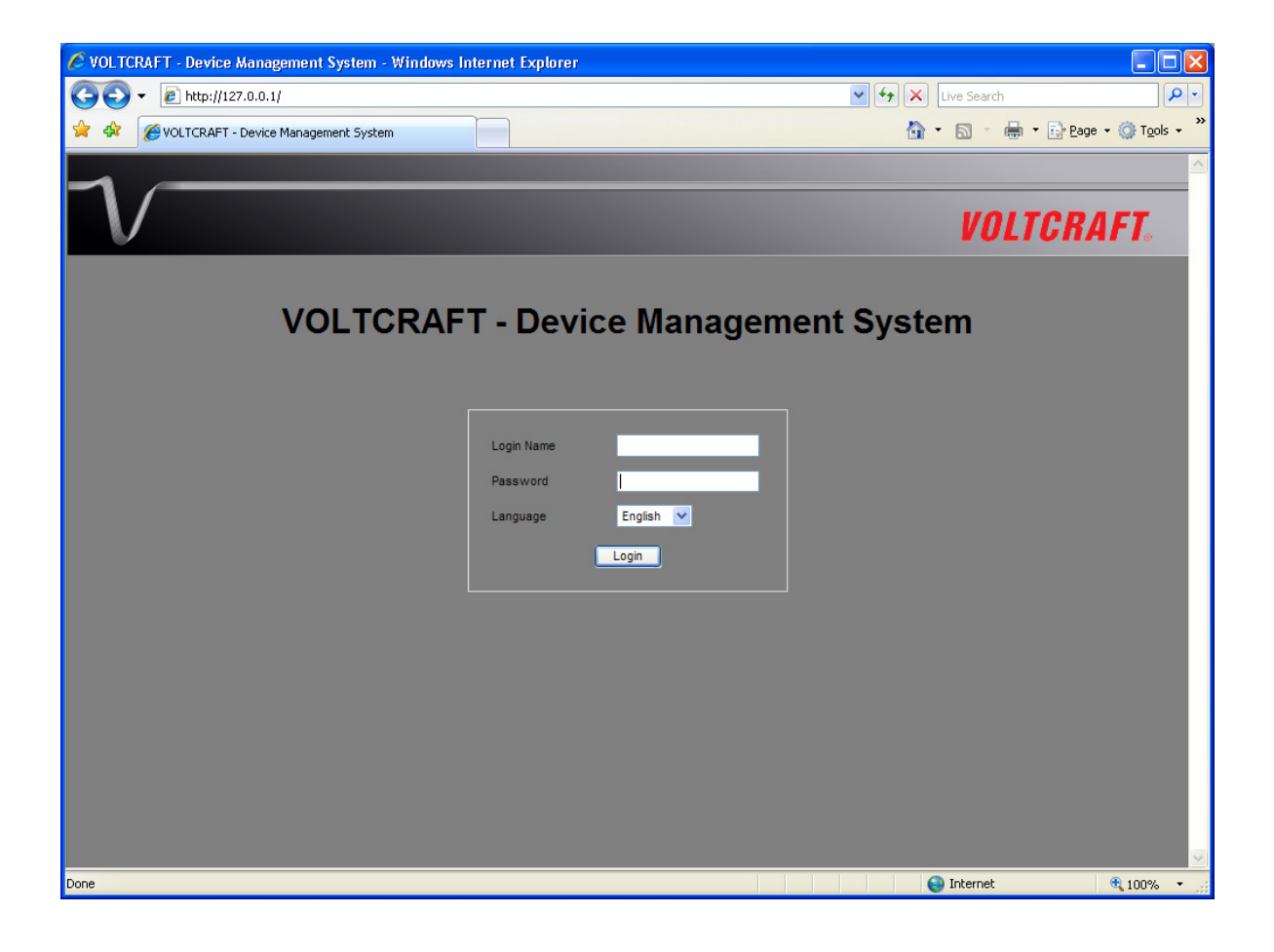

Input the valid user login created in the user management module.

After login, you will see a main screen similar to the Windows client.

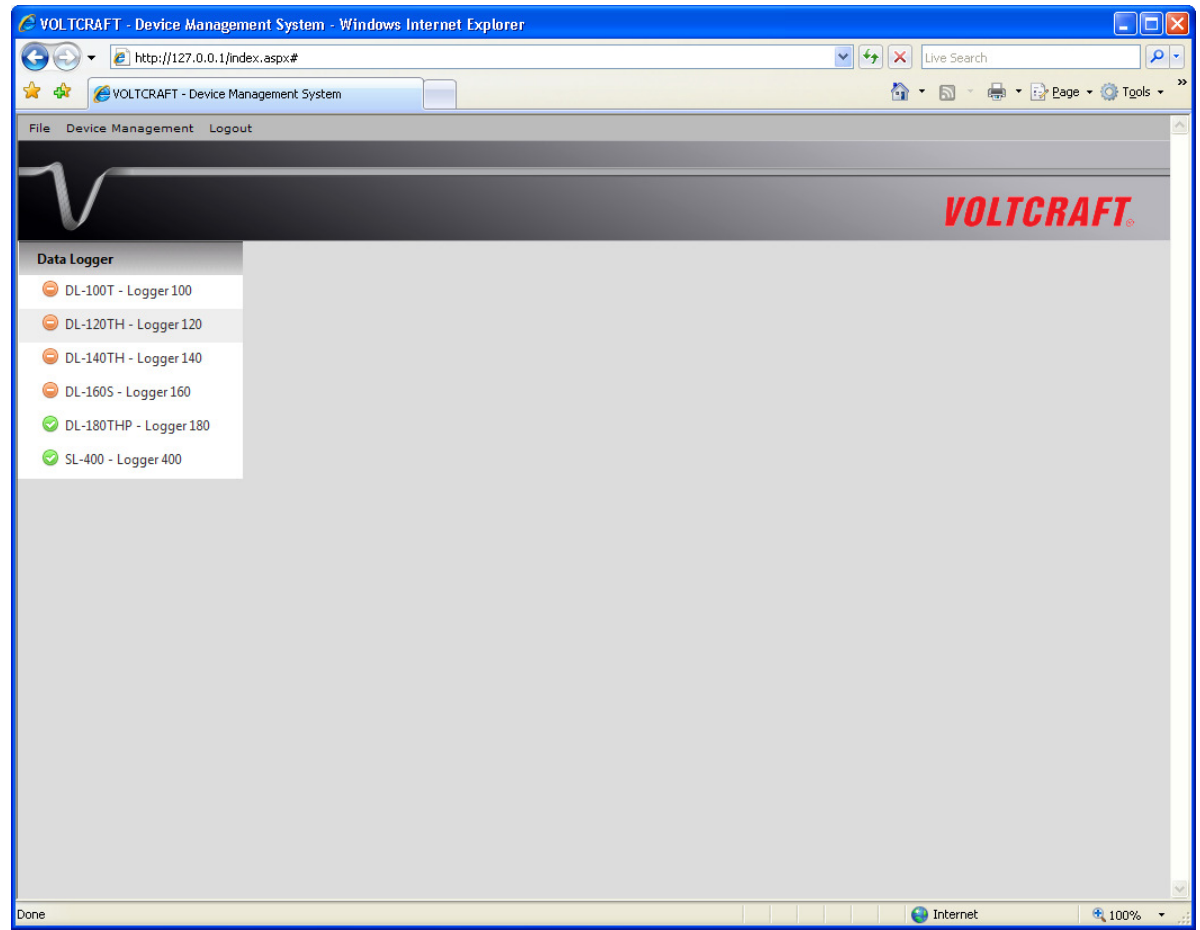

Click on the device entry and you will be prompted to install an ActiveX control issued by CEI Conrad Electronic International (HK) Ltd. Please click Install to install it.

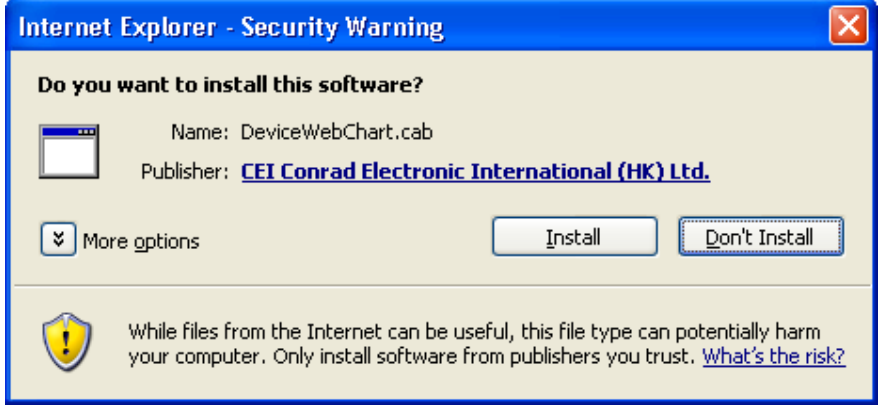

After the installation, the chart control should display like this:

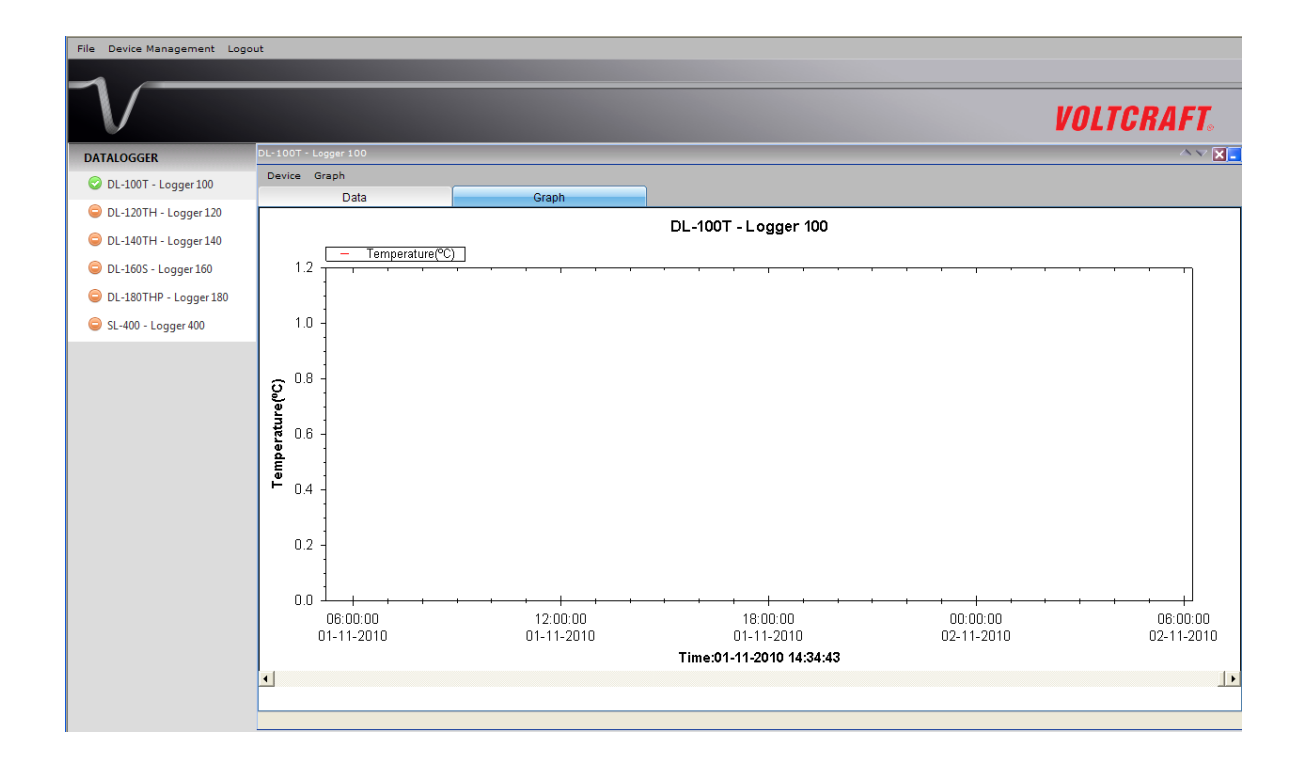

#### **7.6.2** Accessing Voltsoft Web from a Remote Computer

Voltsoft Web allows users to control the device information from a remote computer through I.E., just like the remote feature of the IP camera. However, the computer may need some configuration changes in order to allow access to incoming traffic.

1. First, you need to check the IP address of your computer by opening the settings page in the Windows client or check by using command prompt.

To check by using command prompt, open a command prompt and input 'ipconfig'.

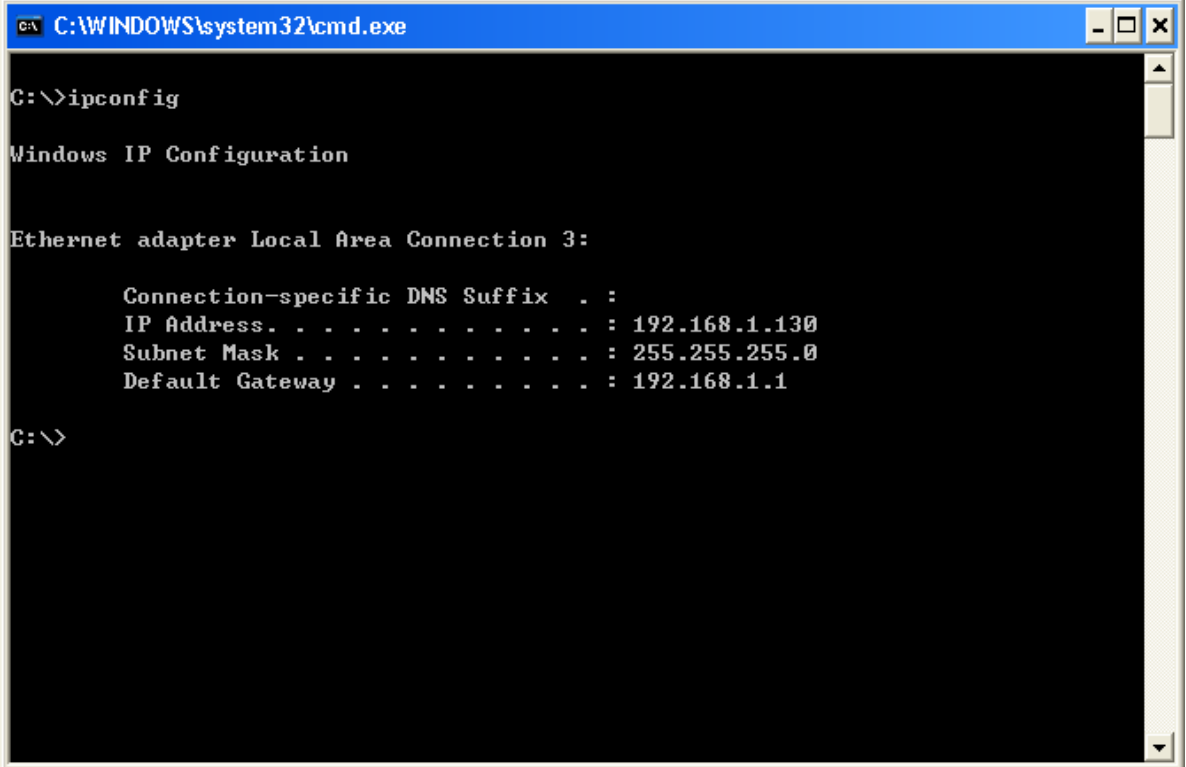

For example, your IP address is 192.168.1.130 in the above example.

2. Secondly, check your firewall settings. Go to Control Panel, and click on Windows Firewall.

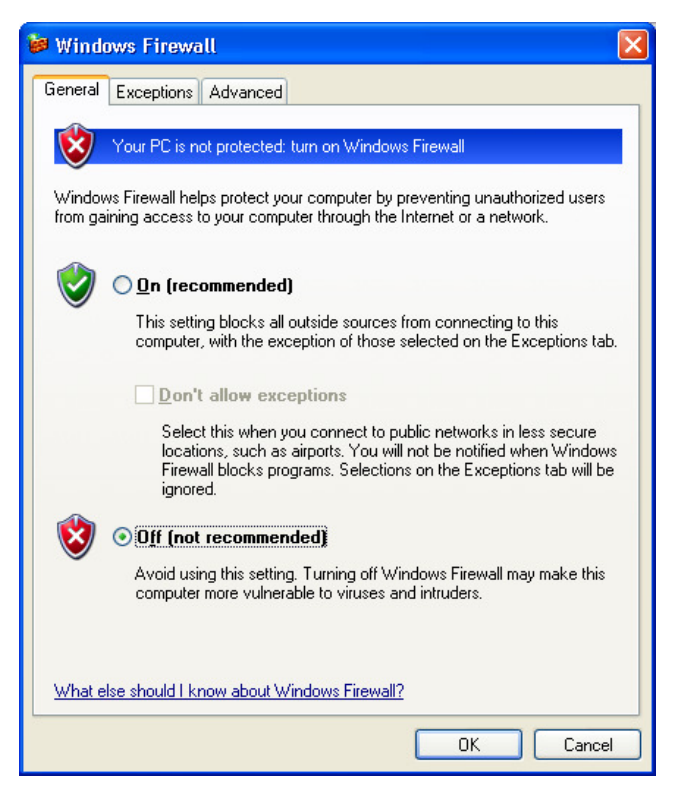

3. For testing, you can just turn off your firewall. Or you can also configure the firewall by allowing an exception. For details, please contact your network administrator.

4. Then you can try to access the Voltsoft Web through another computer on the same network. E.g. in the above case, you should input http://192.168.1.130 in I.E. If you have any problems, please contact your network administrator to check the network connectivity between the two computers.

5. You may access Voltsoft Web through the Internet from a remote site office, however you will be required to provide the network settings of your computer to your network administrator in order for him/her to configure your company router and firewall.

### **7.6.3** Using the Voltsoft System (Web)

The interface of the Web client will be very similar to the Windows-based client.

i. Login

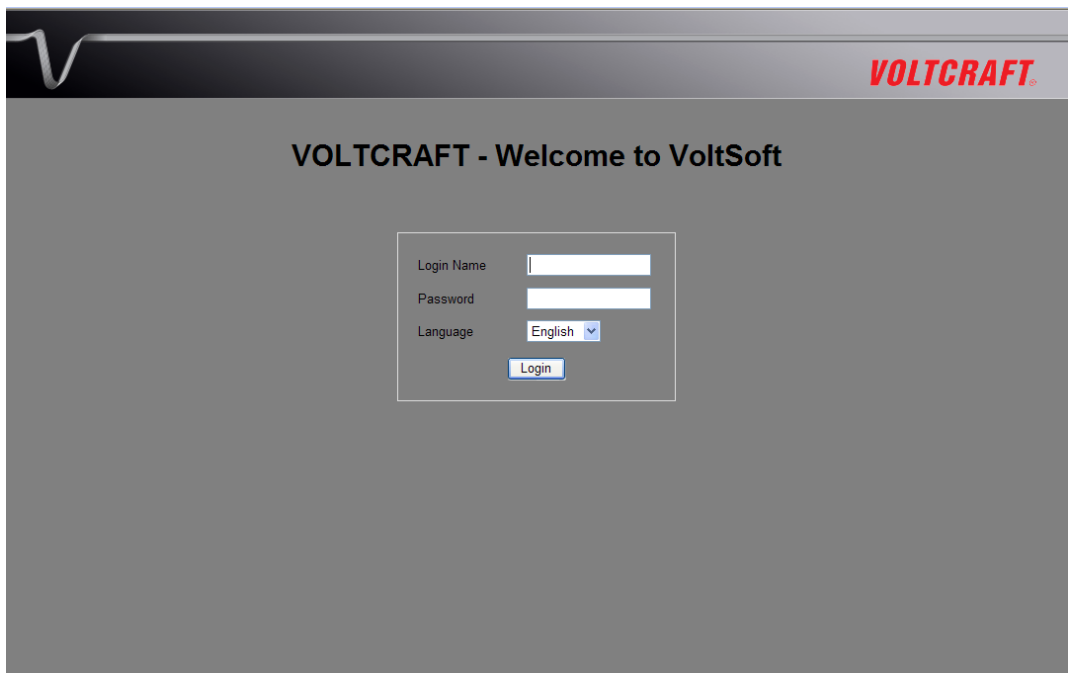

#### ii. Main Screen

#### Data Logger

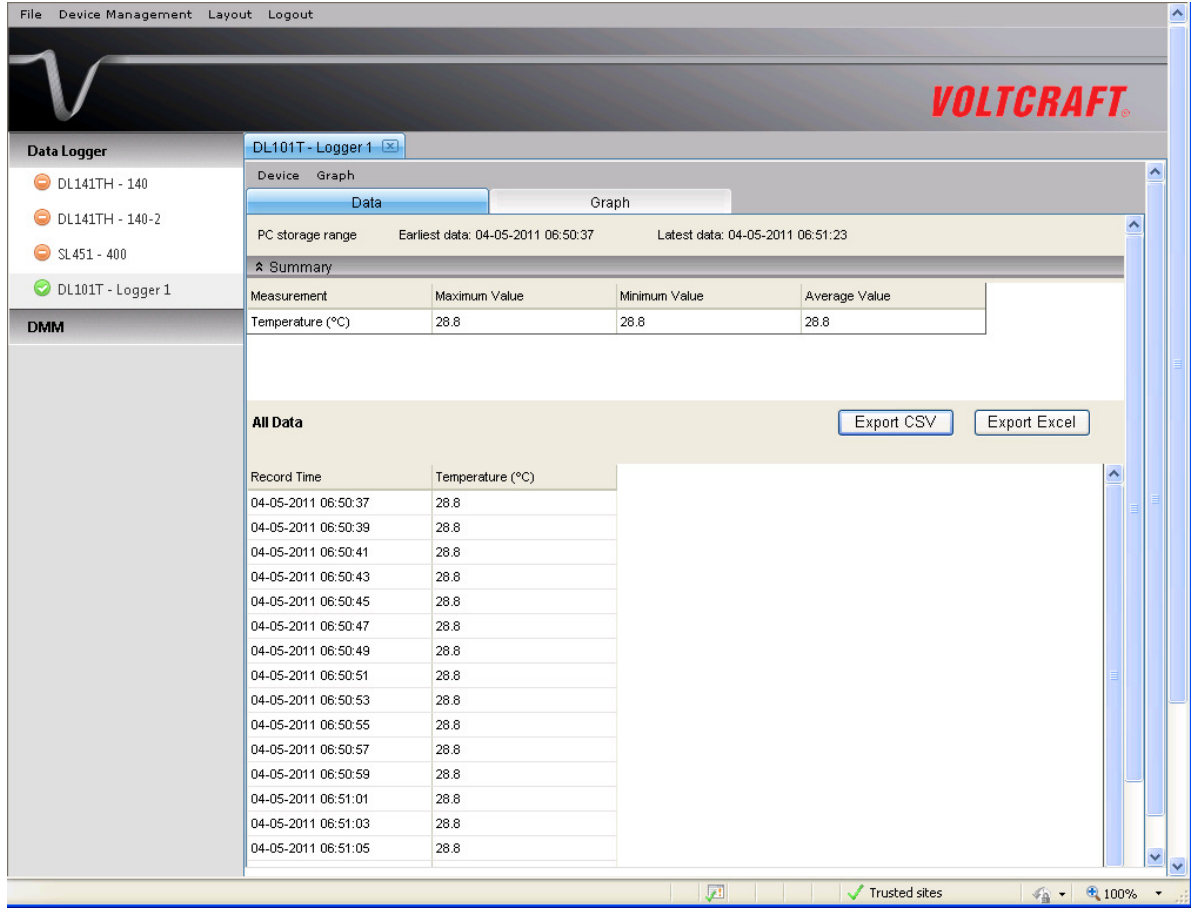

#### DMM

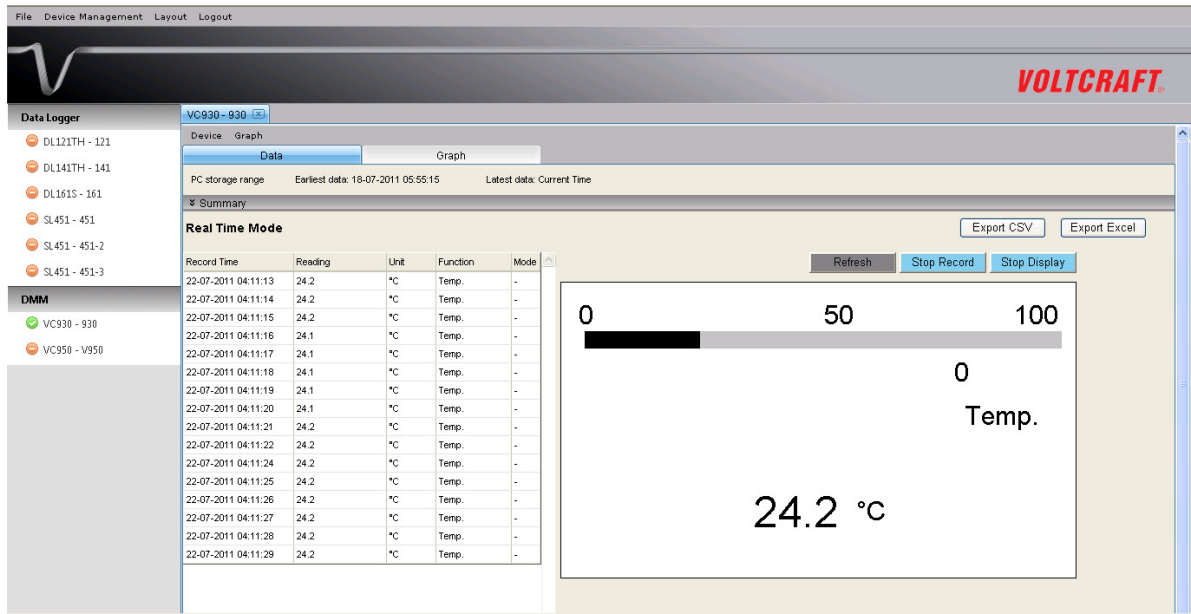

The layout for the DMM device in the Web version may be slightly different from the Windows version. For example, the status of the "Record" and "Display" button will not refresh automatically. A "Refresh" button was therefore added, so click on the button to refresh the button status.

#### Screen Layout

One of the most significant differences between the Windows version and the Web version is that you can arrange the Web version's device windows into three different layouts: 1) Single Column, 2) Two Columns, 3) Tab Layout

#### 1) Single Column

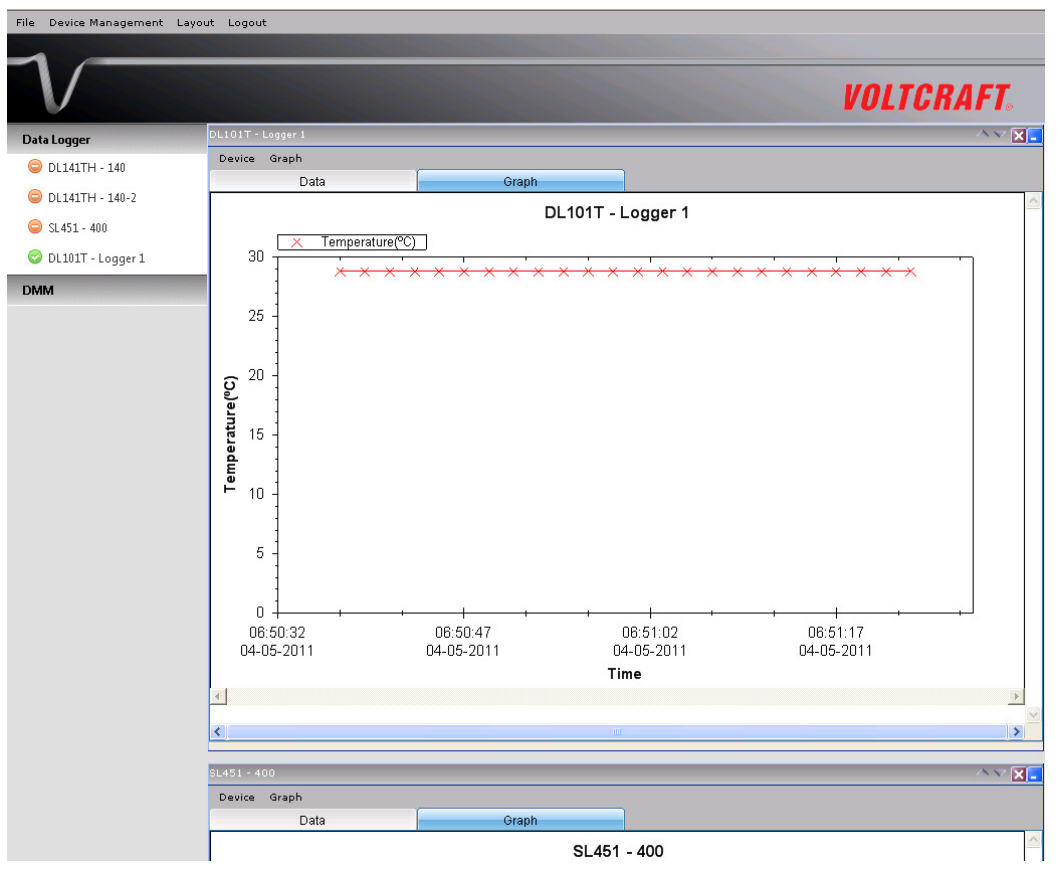

#### 2) Two Columns

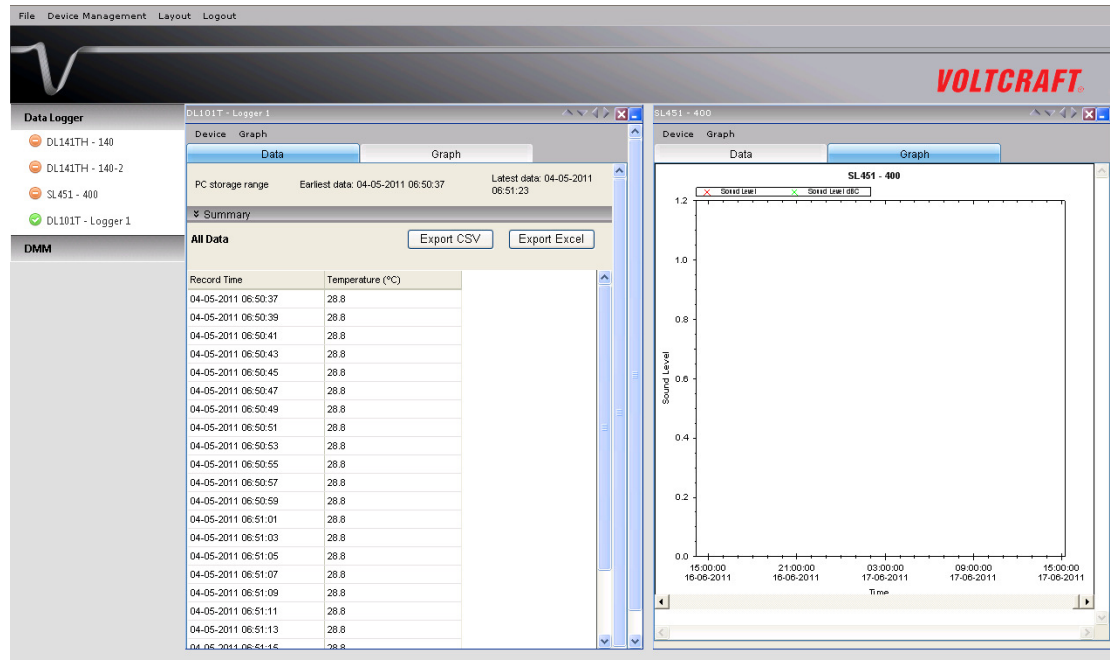

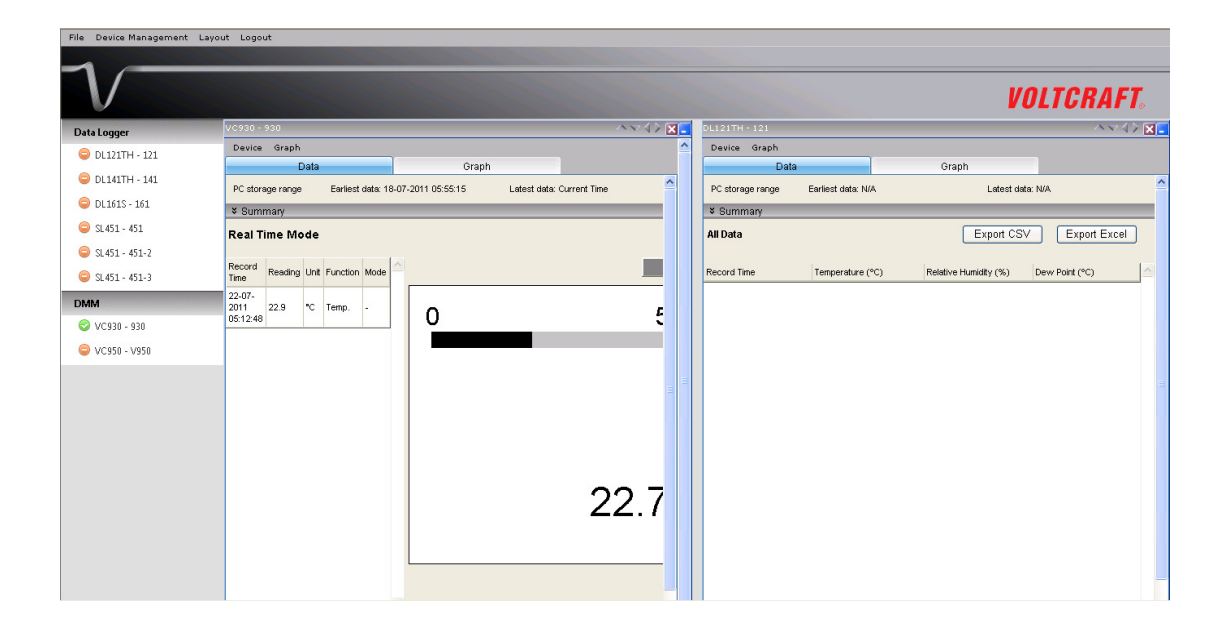

#### 3) Tab Layout

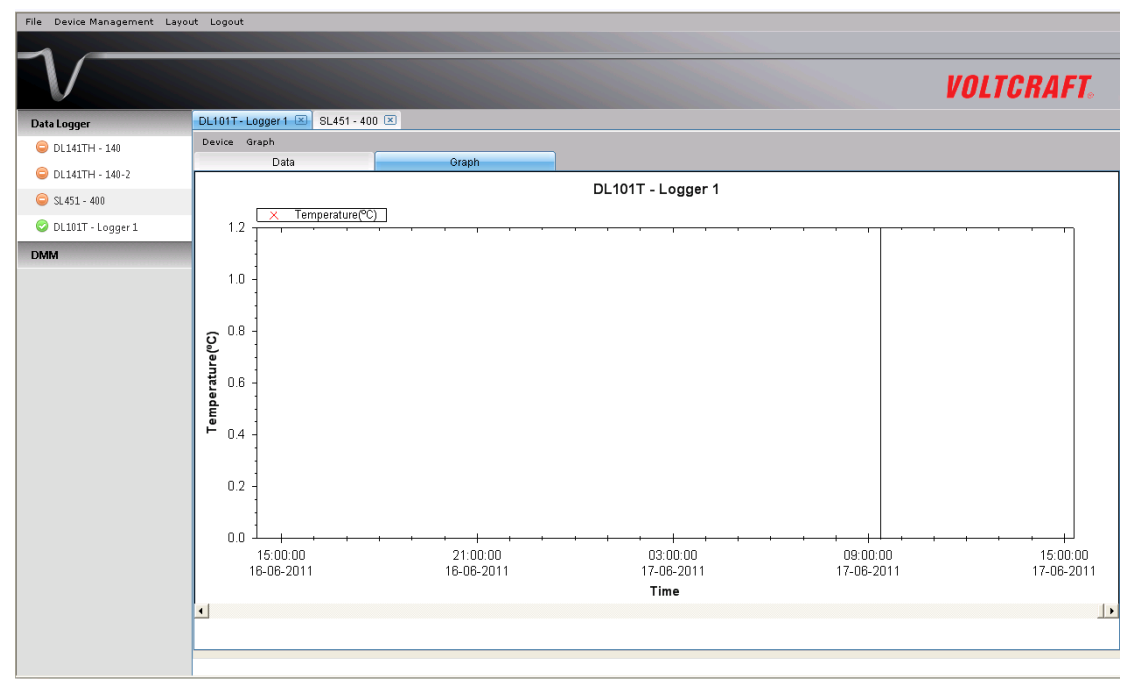

#### **7.6.4** Limitation in Web Version

Although the interface and function of the Web version will be very similar to the Windows version, they will have some differences as following:

- 1) The Web version is target to those users who are not in front of the computer which is connected to the device; therefore, the "Add and Remove Device" function will not be available in the Web version.
- 2) The Web version will not auto refresh in some areas (when compared with the Windows version), so users are required to press "F5" or the "Refresh" button in the browser tool bar on the interface. These areas are:
	- i. Device list
	- ii. Real-time / Display status for VC930 or VC950
	- iii. Real-time / Display status for VC850 or VC650BT

## 8.Auto Upgrade

Voltsoft will perform version checking every time it starts up, and if there is a new version available, the following dialog box will display:

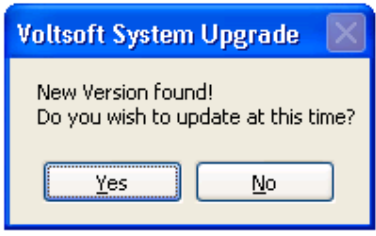

Users can click "Yes" to perform an upgrade or "No" to skip the upgrade. In order to enjoy the new feature of Voltsoft, it is highly recommended to perform the upgrade.

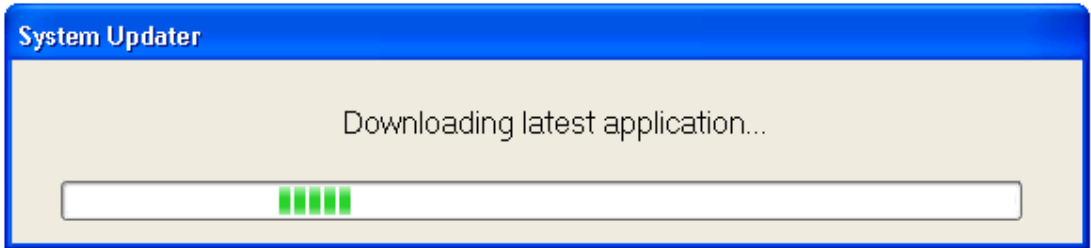

The system will continue to launch once the upgrade is completed.

## 9.Appendix

#### 9.1.Real-time Device List

Only the following devices will have real-time features:

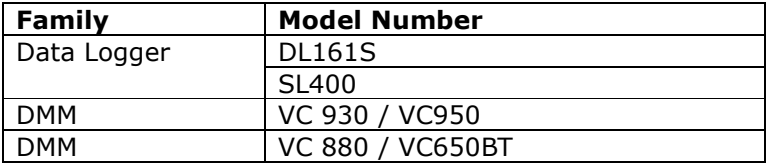

Remarks: The speed of data logging (i.e. sample rate) much depends on the capacity of your computer and its performance will be affected when 2 or more sets of real-time devices are running at the same time.